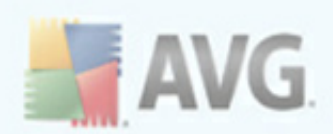

# **AVG LinkScanner**

User Manual

#### **Document revision 90.6 (19.3.2010)**

Copyright AVG Technologies CZ, s.r.o. All rights reserved. All other trademarks are the property of their respective owners.

This product uses RSA Data Security, Inc. MD5 Message-Digest Algorithm, Copyright (C) 1991-2, RSA Data Security, Inc. Created 1991. This product uses code from C-SaCzech library, Copyright (c) 1996-2001 Jaromir Dolecek (dolecek@ics.muni.cz). This product uses compression library zlib, Copyright (c) 1995-2002 Jean-loup Gailly and Mark Adler.

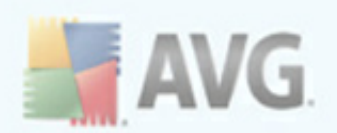

# **Contents**

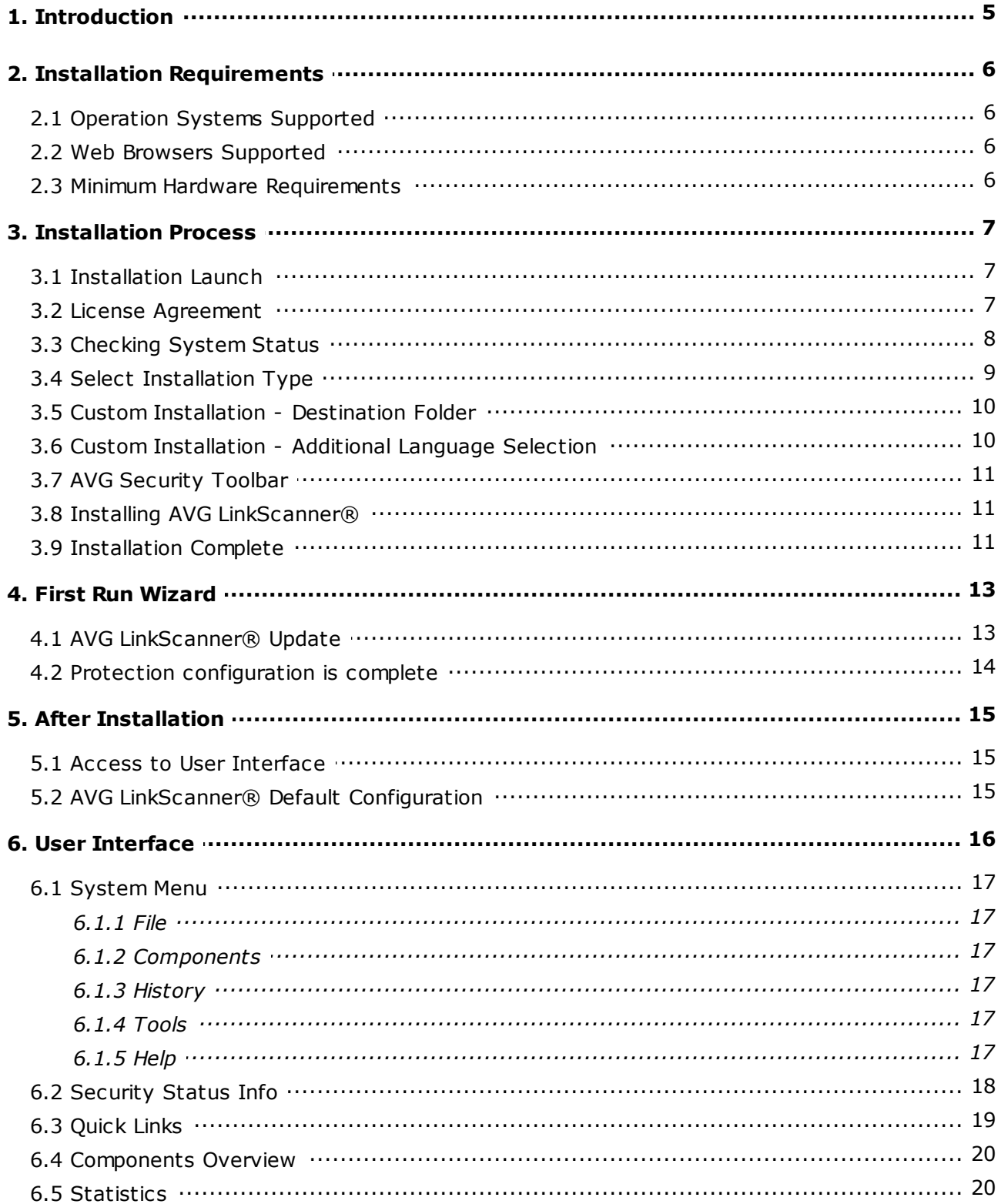

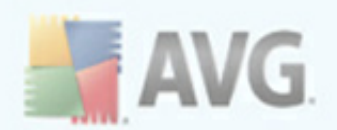

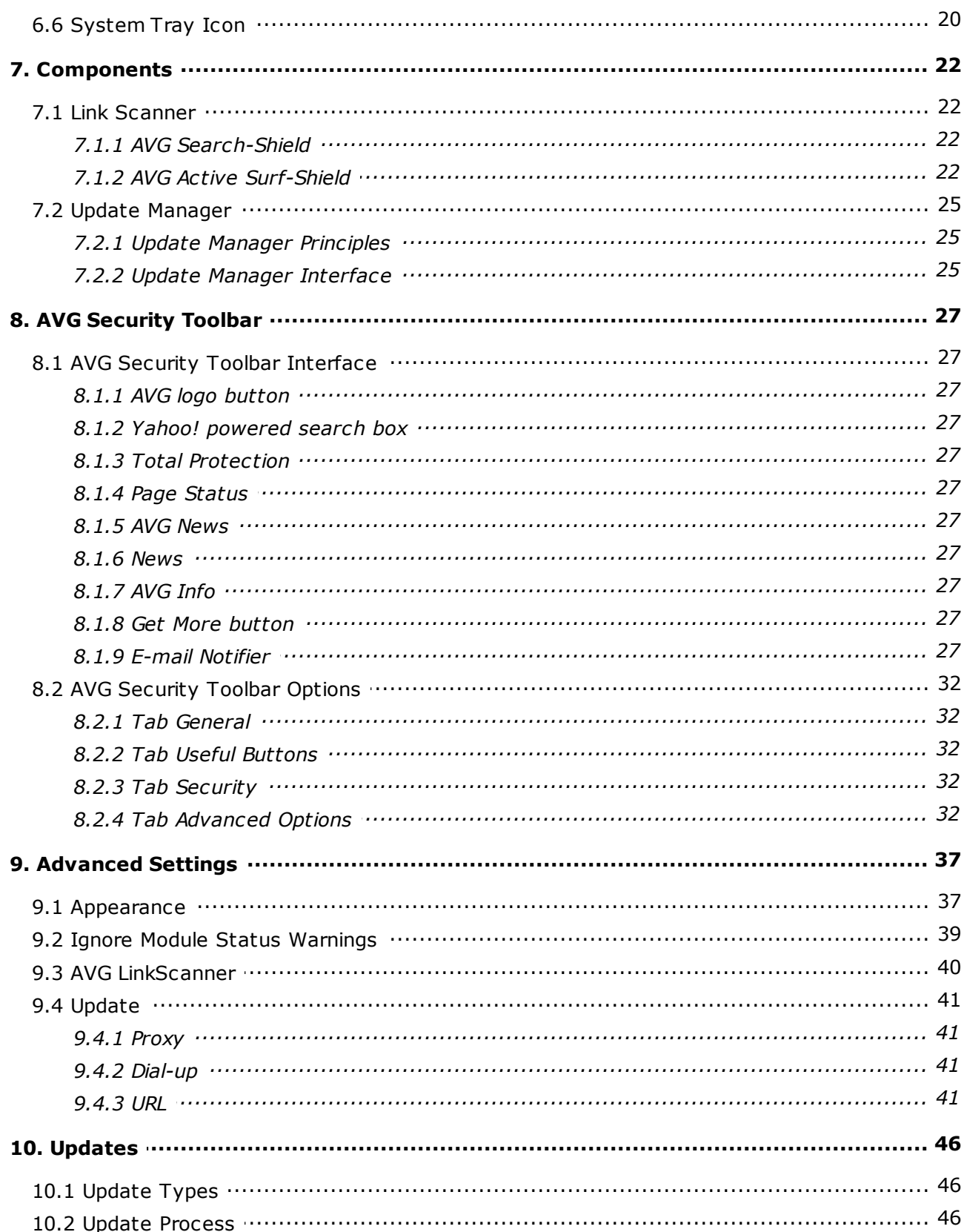

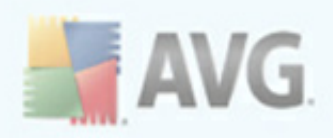

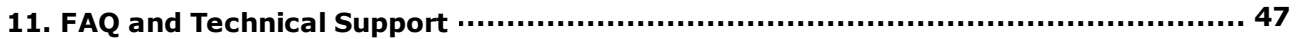

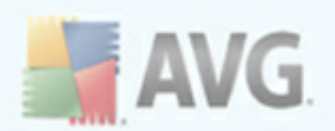

# <span id="page-4-0"></span>**1. Introduction**

This user manual offers a general overview of the tasks and detection technologies provided by **AVG LinkScanner®**. We will briefly talk about the program installation, initial startup, configuration and use.

**AVG LinkScanner®** is provided free-of-charge. It is up and running immediately from the moment of installation. All basic settings have been pre-set by the manufacturer, so most of the time you will not have to worry about anything – just let **AVG LinkScanner®** work in the background and protect you without any effort on your part. However, there might be situations where you need to adjust the program settings, or decide what to do with a virus infected file; this manual is here to provide detailed information and assist you with any task.

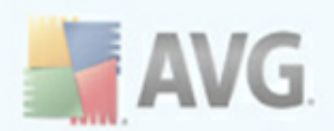

# <span id="page-5-0"></span>**2. Installation Requirements**

### <span id="page-5-1"></span>**2.1. Operation Systems Supported**

**AVG LinkScanner®** is intended to protect computers with the following operating systems:

- · Windows 2000 Professional SP4 + Update Rollup 1
- · Windows XP Home Edition SP2
- · Windows XP Professional SP2
- · Windows XP Professional x64 Edition SP1
- · Windows Vista (x86 and x64, all editions)
- · Windows 7 (all editions)

(and possibly higher service packs for specific operating systems).

### <span id="page-5-2"></span>**2.2. Web Browsers Supported**

**AVG LinkScanner®** is fully compatible with the following Internet browsers:

- · Microsoft Internet Explorer 6.0 or higher,
- · Mozilla Firefox 3.0 or higher.

#### <span id="page-5-3"></span>**2.3. Minimum Hardware Requirements**

Minimum hardware requirements for **AVG LinkScanner®** are as follows:

- · Intel Pentium CPU 1,2 GHz
- · 70 MB of free hard drive space (for installation purposes)
- · 256 MB of RAM memory

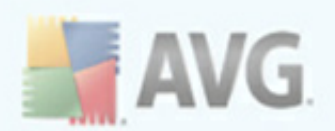

# <span id="page-6-0"></span>**3. Installation Process**

To download the installation file of **AVG LinkScanner®** visit the AVG Free [website](http://free.avg.com/) at <http://free.avg.com/> and follow the **AVG LinkScanner®** download link.

Once you have downloaded and saved the installation file on your hard disk, you can launch the installation process. The installation is a sequence of dialog windows with a brief description of what do at each step. In the following, we offer an explanation for each dialog window:

## <span id="page-6-1"></span>**3.1. Installation Launch**

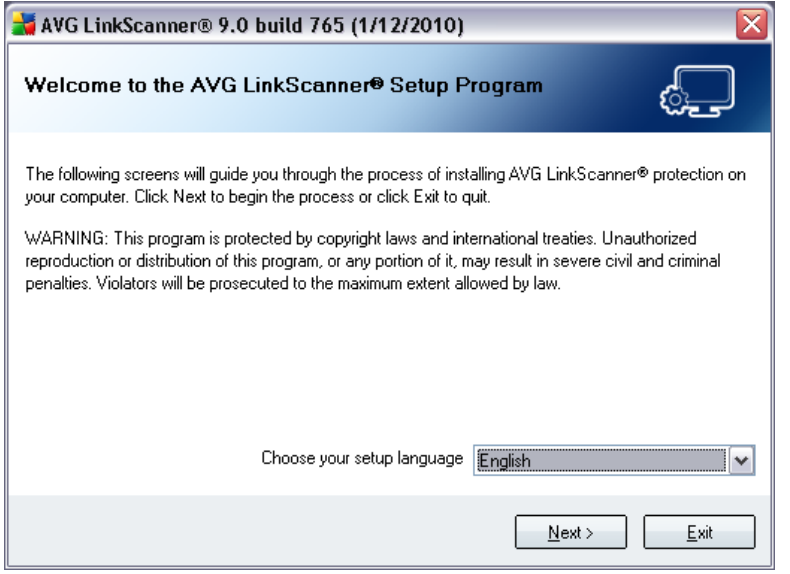

The installation process starts with the *Welcome to the AVG LinkScanner® Setup Program* window. The drop-down menu allows you to select the language for the installation. (*The language for the application itself can be selected later on.*)

## <span id="page-6-2"></span>**3.2. License Agreement**

The next dialog provides information on **AVG LinkScanner®** terms of use. Please read it carefully and confirm that you have read, understood and accept the agreement by pressing the *Accept* button. If you do not agree with the terms of use stated press the *Don't accept* button, and the installation process will be terminated immediately.

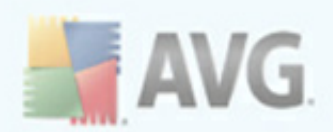

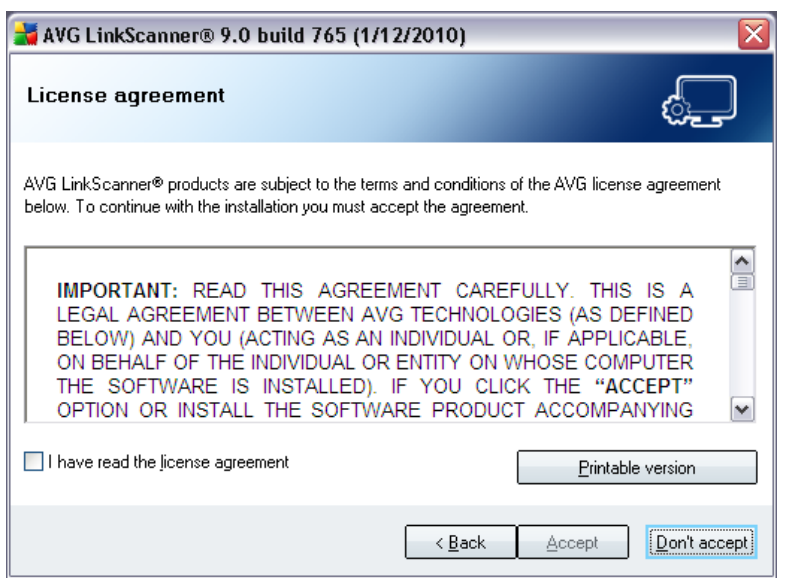

# <span id="page-7-0"></span>**3.3. Checking System Status**

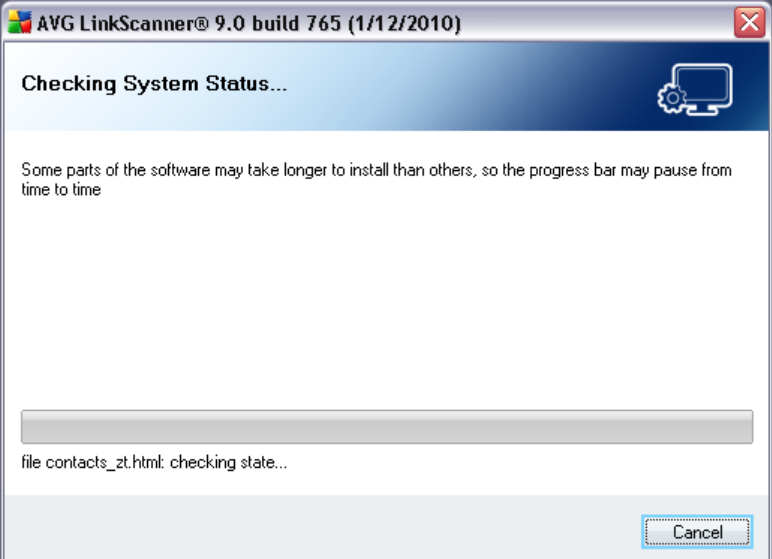

Further you will be redirected to the *Checking System Status* dialog. This dialog does not require any intervention; your system is being checked before the **AVG LinkScanner®** installation can start. Please wait until the process has finished, then continue automatically to the following dialog.

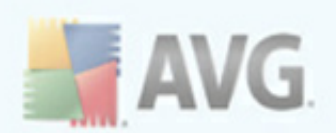

# <span id="page-8-0"></span>**3.4. Select Installation Type**

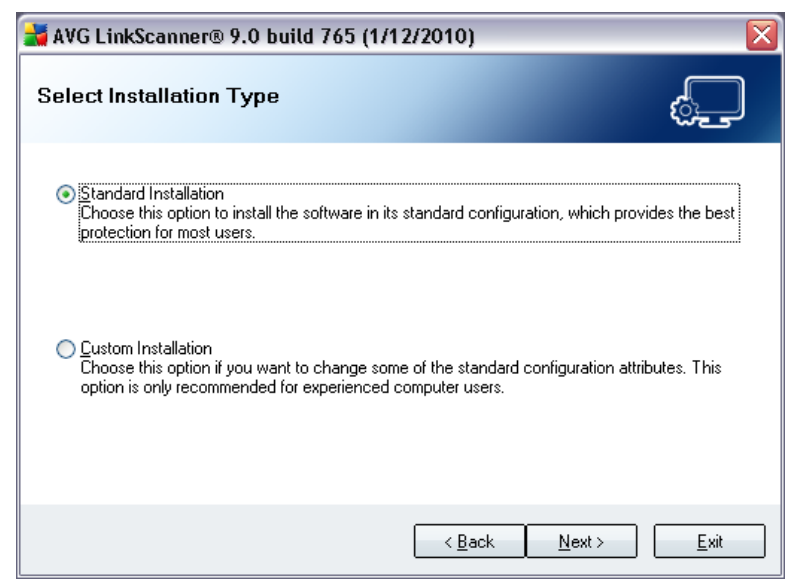

The *Select Installation Type* dialog offers the choice of two installation options: *standard* and *custom* installation.

For most users, it is highly recommended to keep to the *standard installation* that installs **AVG LinkScanner®** in fully automatic mode with settings predefined by the program vendor. This configuration provides maximum security combined with the optimal use of resources. In the future, if the need arises to change the configuration, you will always have the possibility to do so directly in the **AVG LinkScanner®** application.

*Custom installation* should only be used by experienced users who have a valid reason to install **AVG LinkScanner®** with non-standard settings, e.g. to fit specific system requirements.

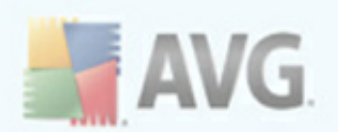

# <span id="page-9-0"></span>**3.5. Custom Installation - Destination Folder**

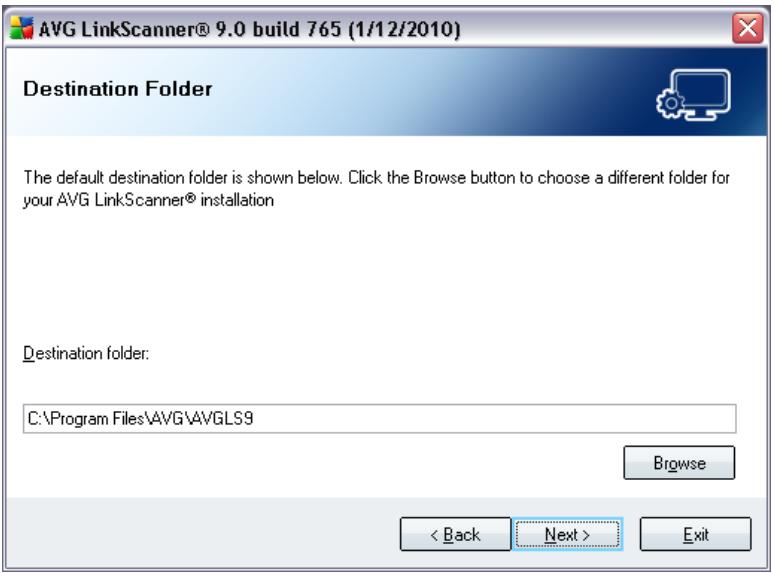

The *Destination folder* dialog allows you to specify the location where AVG should be installed. By default, AVG will be installed to your Program Files folder. If you want to change this location, use the *Browse* button to display the drive structure, and select the respective folder. Press the *Next* button to confirm.

## <span id="page-9-1"></span>**3.6. Custom Installation - Additional Language Selection**

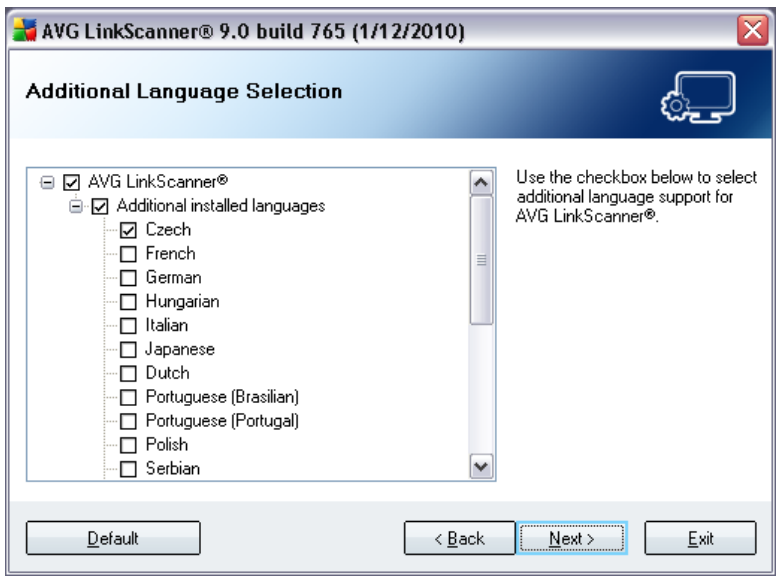

The *Additional Language Selection* dialog displays an overview of all languages supported by **AVG LinkScanner®** that can be installed. Choose additional languages by checking the boxes near them.

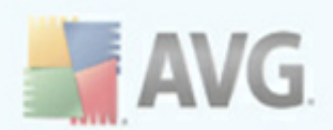

Continue the installation process by pressing the *Next* button.

# <span id="page-10-0"></span>**3.7. AVG Security Toolbar**

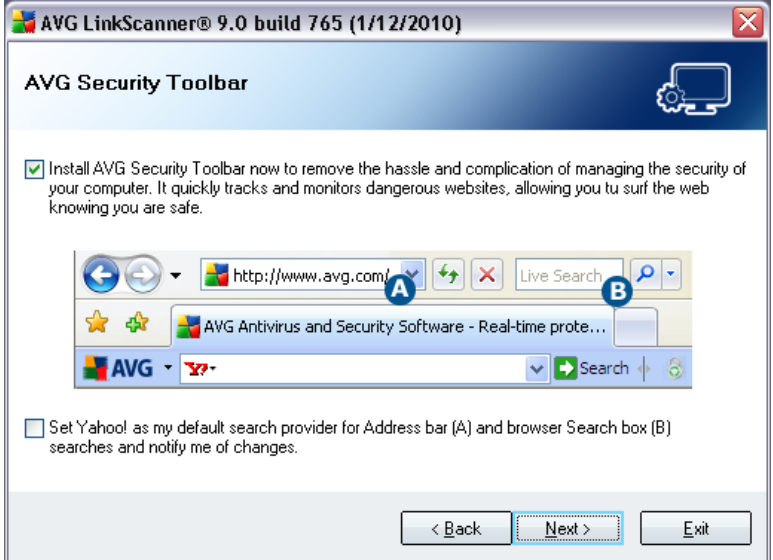

In the *AVG Security Toolbar* dialog, decide whether you want to install the *[AVG](#page-26-0)* **[Security](#page-26-0) Toolbar**. If you do not change the default settings, this component will be installed automatically into your Internet browser (*currently supported browsers are Microsoft Internet Explorer v. 6.0 or higher, and Mozilla Firefox v. 3.0 or higher*) to provide you with comprehensive online protection while surfing the Internet.

Also, you have the option to decide whether you want to chose Yahoo! as your default search provider. If so, please mark the respective check box.

### <span id="page-10-1"></span>**3.8. Installing AVG LinkScanner®**

The *Installing AVG LinkScanner®* dialog shows the progress of the installation process, and does not require any intervention. Please wait until the installation is complete, then you will be redirected to the *[Installation](#page-10-2) Complete* dialog.

## <span id="page-10-2"></span>**3.9. Installation Complete**

The *Installation is complete!* dialog is the last step of the **AVG LinkScanner®** installation process. **AVG LinkScanner®** is now installed on your computer and fully functional. The program is running in the background in fully automatic mode.

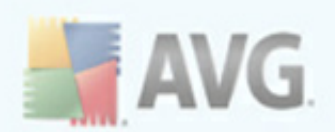

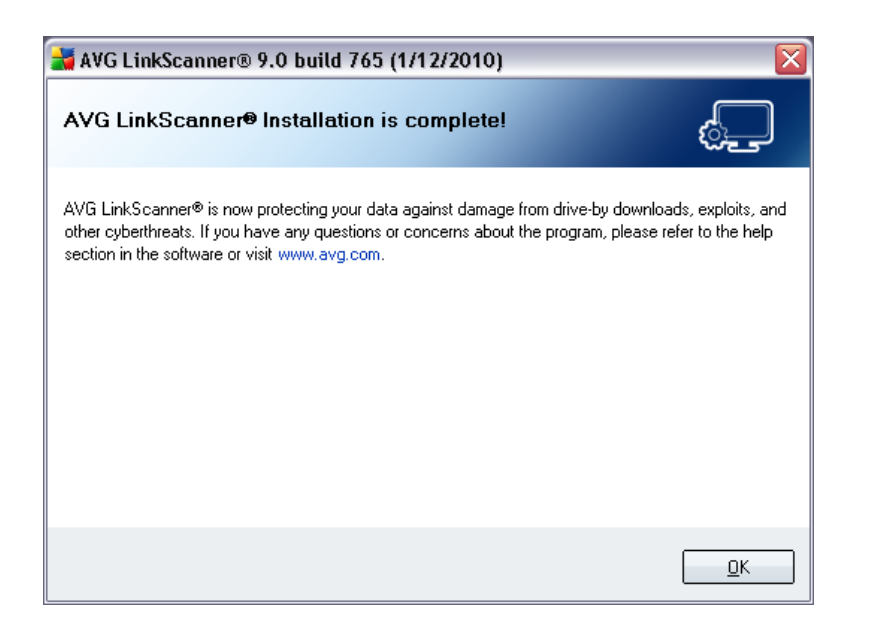

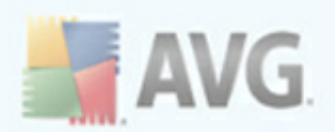

# <span id="page-12-0"></span>**4. First Run Wizard**

After installation, the *AVG LinkScanner® First Run Wizard* will be launched automatically, and will lead you through **AVG LinkScanner®** elementary configuration. Although **AVG LinkScanner®** configuration is accessible at any time after installation, we recommend that you take this opportunity to set up the basic configuration using the wizard's help.

# <span id="page-12-1"></span>**4.1. AVG LinkScanner® Update**

The *Update AVG LinkScanner® protection* dialog will automatically check and download the latest **AVG LinkScanner®** updates:

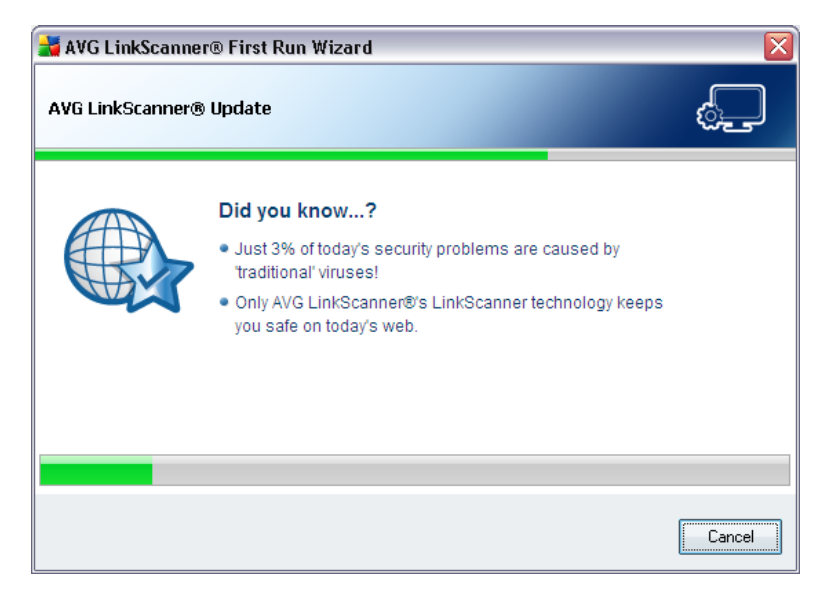

Once the update is finished, you will get redirected to the next dialog.

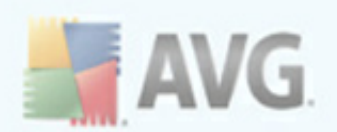

# <span id="page-13-0"></span>**4.2. Protection configuration is complete**

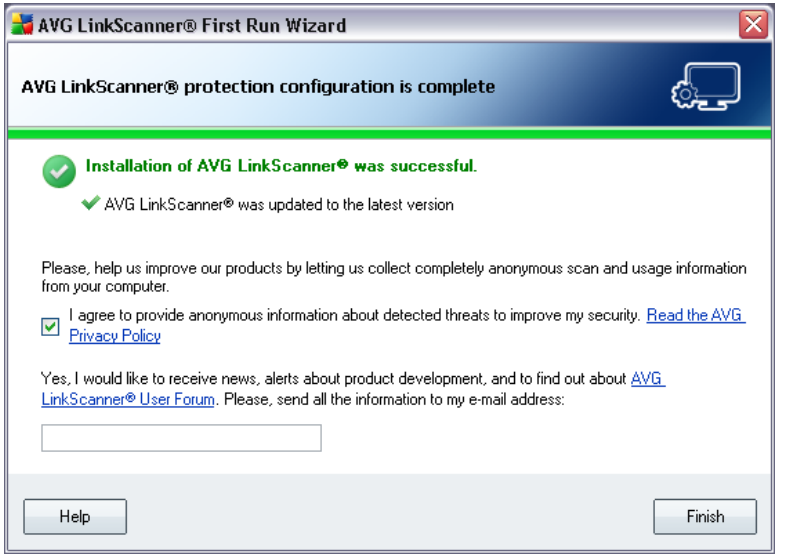

In the *AVG LinkScanner® protection configuration is complete* dialog decide whether you want to activate the option of reporting scan and usage information of your **AVG LinkScanner®** to feed the database collecting information on malicious activity on the web. If you want to help us further improve the application, please check the box to activate the reporting feature. The reporting is taken care of automatically, therefore does not cause you any inconvenience, and no personal data is included in the reports *(to obtain more information, follow the Privacy Policy link in the dialog).*

In case you want to subscribe to the **AVG LinkScanner®** newsletter, please provide your e-mail address into the text box.

Press the *Finish* button to complete **AVG LinkScanner®** First Run Wizard.

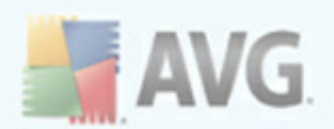

# <span id="page-14-0"></span>**5. After Installation**

## <span id="page-14-1"></span>**5.1. Access to User Interface**

The **AVG LinkScanner®** user interface is accessible in several ways:

- · double-click the **AVG LinkScanner®** icon in the system tray
- · double-click the **AVG LinkScanner®** icon on the desktop
- · from the menu *Start/All Programs/AVG LinkScanner® 9.0/AVG LinkScanner® Interface*

### <span id="page-14-2"></span>**5.2. AVG LinkScanner® Default Configuration**

The default configuration (*i.e. how the application is set up right after installation*) of **AVG LinkScanner®** is set up by the software vendor so that all functions are tuned up to achieve optimum performance.

#### *Unless you have a real reason to do so, do not change the AVG LinkScanner® configuration! Changes to settings should only be performed by an experienced user.*

Some minor editing of the settings is accessible directly from the specific component user interface. If you feel you need to change the **AVG LinkScanner®** configuration to better suit your needs, go to the *[Advanced](#page-36-0) Settings*: select the system menu item *Tools/Advanced settings* and edit the configuration in the newly opened the *[Advanced](#page-36-0) Settings* dialog.

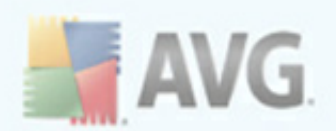

# <span id="page-15-0"></span>**6. User Interface**

**AVG LinkScanner®** opens with the main window:

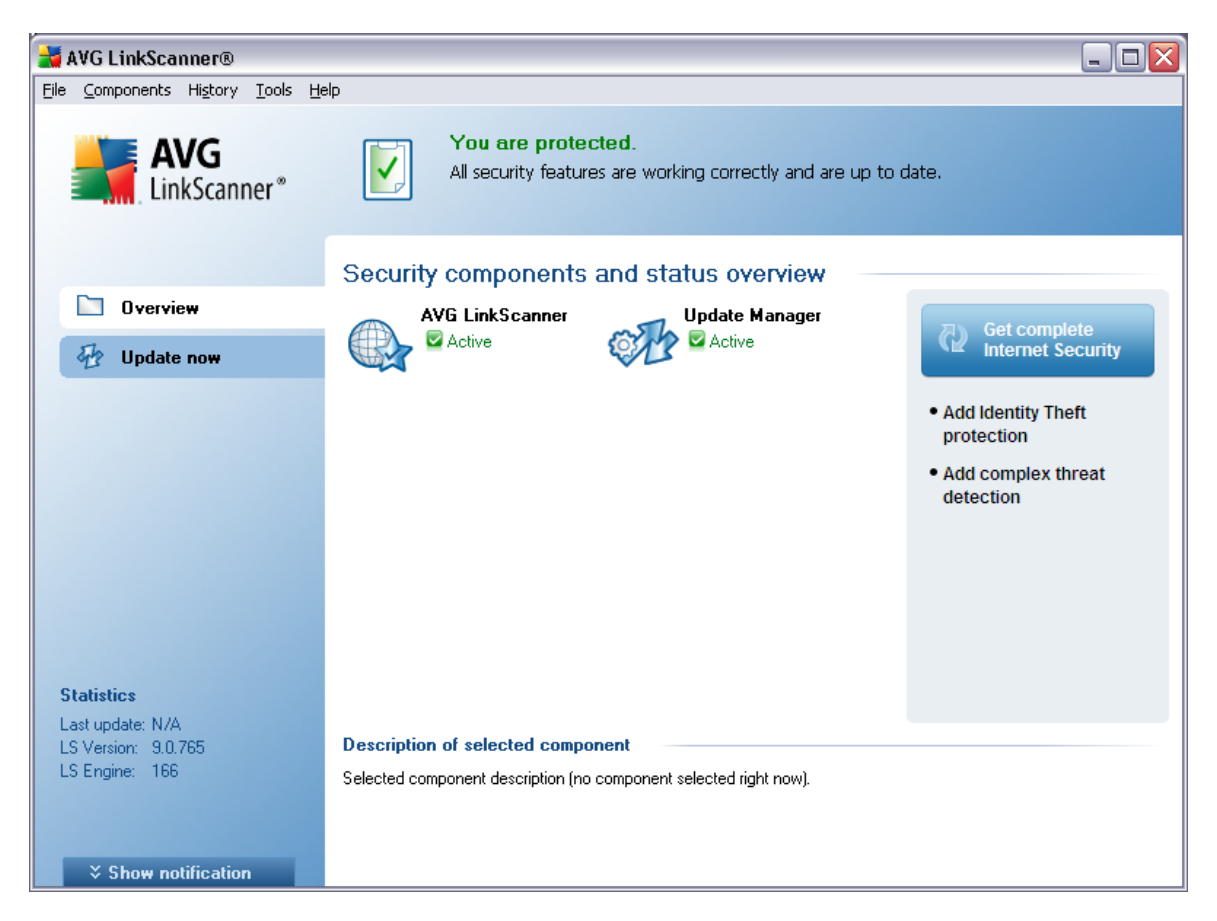

The main window is divided into several sections:

- · *System Menu (top system line in the window)* is the standard navigation that allows you to access all **AVG LinkScanner®** components, services, and features -  $deta$  is  $>>$
- · *Security Status Info (upper section of the window)* provides you with information on the current status of your **AVG LinkScanner®** program [details](#page-17-1) >>
- · *Quick Links (left section of the window)* allow you to quickly access the most important and most frequently used **AVG LinkScanner**® tasks - [details](#page-18-0) >>
- · *Components Overview (central section of the window)* offer an overview of installed **AVG LinkScanner®** components - [details](#page-19-0) >>
- · *Statistics (left bottom section of the window)* provide you with statistical data regarding the programs operation - [details](#page-19-1)  $\gg$
- · *Information security enhancement* (*right*) the link takes you to AVG

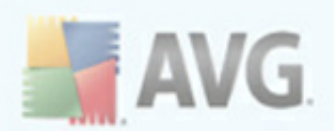

website providing information on further and enhanced option of Internet Security

· *System Tray Icon (bottom right corner of the monitor, in the system tray)* indicates the current **AVG LinkScanner®** status - [details](#page-19-2) >>

## <span id="page-16-0"></span>**6.1. System Menu**

The *System menu* is the standard navigation used in all Windows applications. It is located horizontally in the very top part of the **AVG LinkScanner®** main window. Use the system menu to access specific components, features and services.

The system menu is divided into five main sections:

### <span id="page-16-1"></span>**6.1.1. File**

· *Exit* - closes the **AVG LinkScanner®**'s user interface. However, the application will continue running in the background and your computer will still be protected!

### <span id="page-16-2"></span>**6.1.2. Components**

The *[Components](#page-21-0)* item of the system menu includes links to installed components of **AVG LinkScanner®**, opening their default dialog page in the user interface:

- · *System overview* switch to the default user interface dialog with the overview of installed [components](#page-19-0) and their status
- · *AVG LinkScanner®* opens the default page of the *[LinkScanner](#page-21-1)* component
- · *Update Manager* opens the default page of the *Update [Manager](#page-24-0)* component

### <span id="page-16-3"></span>**6.1.3. History**

- · *Blocked websites* displays the list of all potentially dangerous websites previously blocked by **AVG LinkScanner®**. You can update this list by clicking *Refresh list* button.
- · *Exploits prevented* displays the list of all dangerous exploits prevented by **AVG LinkScanner®**. You can update this list by clicking *Refresh list* button.

### <span id="page-16-4"></span>**6.1.4. Tools**

- · *[Update](#page-45-0)* automatically launches the update process of **AVG LinkScanner®**
- · *Update from folder ...* runs the update process from the update files located in a specified folder on your local disk. However, this option is only recommended as an emergency, e.g. in situations where there is no connection to the Internet (*for example, your computer is infected and disconnected from the Internet; your computer is connected to a network with no access*

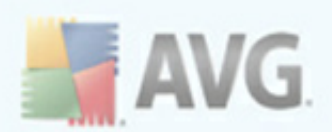

*to the Internet, etc.*). In the newly opened window select the folder where you have previously placed the update file, and launch the update process.

- · *Remove AVG Security Toolbar* this option removes the *AVG Security Toolbar* from your web browser. The settings will demonstrate only after the browser restart.
- · *[Advanced](#page-36-0) settings* opens the *AVG [advanced](#page-36-0) settings* dialog where you can edit the **AVG LinkScanner®** configuration. Generally, it is recommended to keep the default settings of the application as defined by the software vendor.

#### <span id="page-17-0"></span>**6.1.5. Help**

- · *Contents* opens the AVG help files
- · *Get Help Online* opens the *AVG [Free](http://free.avg.com/cz-en/help) web* at the customer support center page
- · *About Web-based Threats* opens the *AVG free [web](http://free.avg.com/web-based-threats)* on the page referring to web-technologies based threats, and describing details of the *[AVG](#page-21-1) [LinkScanner®](#page-21-1)* functionality
- · *Submit Product Feedback* opens the *Product [Feedback](http://www.avg.com/ww.special-product-feedback-lsf)* webpage containing online form that allows you to send your opinion on **AVG LinkScanner®** to the manufacturer
- · *Get Comprehensive Protection* opens the *AVG [website](http://www.avg.com/cz-cs/upgrade-free)* offering a comparative overview of the protection level provided by free version versus full professional AVG application, and inviting you to buy the required commercial AVG product.
- · *Premium Support* opens you browser and takes you to *AVG [Support](http://www.avg.com/cz-en/support) [Center](http://www.avg.com/cz-en/support) page*, where you can select your product type to view all support options available for you.
- · *About AVG LinkScanner®* opens the *Information* dialog with five tabs providing data on program name, program and virus database version, system info, license agreement, and contact information of *AVG Technologies CZ*.

## <span id="page-17-1"></span>**6.2. Security Status Info**

The *Security Status Info* section is located in the upper part of the main window. Within this section you will always find information on the current security status of your **AVG LinkScanner®**. Please see an overview of icons possibly depicted in this section, and their meaning:

The green icon indicates that your **AVG LinkScanner®** is fully functional. Your computer is completely protected, up to date and all installed components are working properly.

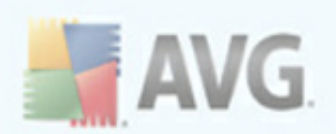

The orange icon warns that one or more components are incorrectly configured and you should pay attention to their properties/settings. There is no critical problem in **AVG LinkScanner®** and you have probably decided to switch some component off for some reason. You are still protected by **AVG LinkScanner®**. However, please pay attention to the problem component's settings! Its name will be provided in the *Security Status Info* section.

The red icon indicates that **AVG LinkScanner®** is in critical status! One or more components does not work properly and **AVG LinkScanner®** cannot protect your computer. Please pay immediate attention to fixing the reported problem.

It is strongly recommended that you pay attention to *Security Status Info* and in case the report indicates any problem, go ahead and try to solve it immediately. Otherwise your computer is at risk!

*Note: AVG LinkScanner® status information can also be obtained at any moment from the [system](#page-19-2) tray icon.*

## <span id="page-18-0"></span>**6.3. Quick Links**

*Quick links (in the left section of the AVG [LinkScanner®](#page-15-0) User Interface)* allow you to immediately access the most important and most frequently used **AVG LinkScanner®** features:

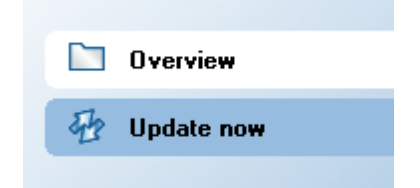

- · *Overview* use this link to switch from any currently opened **AVG LinkScanner®** interface to the default one with an overview of all installed components - see chapter *[Components](#page-19-0) Overview* [>>](#page-19-0)
- · *Update now* this link open the updating interface, and launches the **AVG LinkScanner®** update process immediately - see chapter *AVG [LinkScanner®](#page-45-0) [Updates](#page-45-0) >>*

These links are accessible from the user interface at all times. Once you use a quick link to run a specific process, the GUI will switch to a new dialog but the quick links are still available. Moreover, the running process is further graphically depicted.

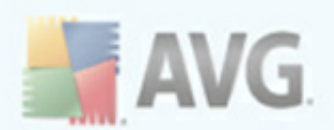

# <span id="page-19-0"></span>**6.4. Components Overview**

The *Components Overview* section is located in the central part of the [AVG](#page-15-0) [LinkScanner®](#page-15-0) User Interface. The section is divided into two parts:

- · Overview of all installed components consisting of a panel with the component's icon and the information of whether the respective component is active or inactive
- · Description of a selected component

Within the **AVG LinkScanner®** the *Components Overview* section contains information on the following components:

- · *LinkScanner* checks the search results displayed in your internet browser [details](#page-21-1) >>
- · *Update Manager* controls all AVG updates [details](#page-24-0) >>

Single-click any component's icon to highlight it within the components overview. At the same time, the component's basic functionality description appears in the bottom part of the user interface. Double-click the icon to open the components own interface with a list of basic statistical data.

## <span id="page-19-1"></span>**6.5. Statistics**

The *Statistics* section is located in the left bottom part of the **AVG LinkScanner®** user [Interface](#page-15-0). It offers a list of information regarding the program's operation:

- · *Last update* provides the date when the last update was launched
- · *LS version* informs you about the **AVG LinkScanner®** version installed *(the number is in the form of 9.0.xx, where 9.0 is the product line version, and xx stands for the number of the build)*
- · *LS engine* informs you about the **AVG LinkScanner®** engine installed.

## <span id="page-19-2"></span>**6.6. System Tray Icon**

*System Tray Icon* (*on your Windows taskbar*) indicates the current status of your **AVG LinkScanner®**. It is visible at all times on your system tray, no matter whether the main window is opened or closed.

If in the standard form of AVG logo  $\frac{1}{2}$ , the **System Tray Icon** indicates that all **AVG LinkScanner®** components are active and fully functional. Also, **AVG LinkScanner®** system tray icon can be displayed in full color if **AVG LinkScanner®** is in error state but you are fully aware of this situation and you have deliberately decided to ignore

the component state. An icon with an exclamation mark  $\mathbb{R}^n$  indicates a problem ( *inactive component, error status, etc*.). Double-click the *System Tray Icon* to open the main window and edit a component.

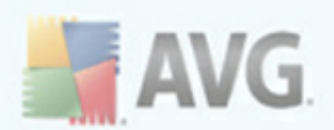

The *System Tray Icon* can also be used as a quick link to access the **AVG LinkScanner®** main window at any time - double click on the icon. By right-click on the *System Tray Icon* you open a brief context menu with the following options:

- · *Open AVG LinkScanner®* click to open the AVG LinkScanner® [user](#page-15-0) **[Interface](#page-15-0)**
- · *Update now* launches an immediate [update](#page-45-0)
- **Help** opens the AVG LinkScanner® help file

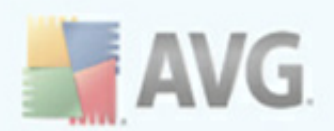

# <span id="page-21-0"></span>**7. Components**

### <span id="page-21-1"></span>**7.1. Link Scanner**

The *LinkScanner* component opens with the following interface:

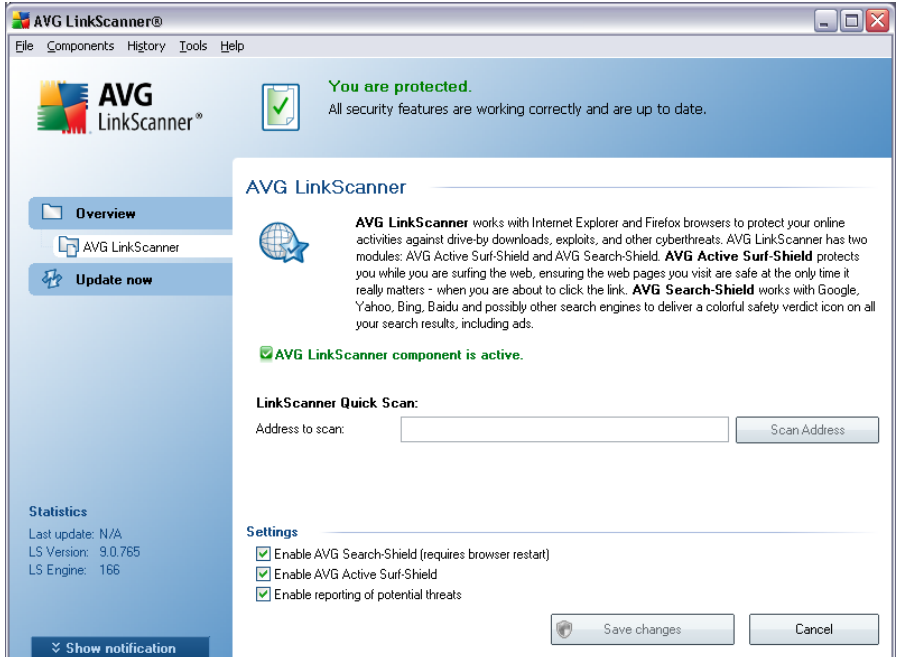

The *LinkScanner Quick Scan* option offers the immediate verification of a security level of any selected URL. Fill in the address of the website you want to examine into the text field. Press the *Scan Address* button to display the information on the specific website security status right within the **AVG LinkScanner®** interface:

- **AVG LinkScanner**® did not detect any threats on this page
- **4** Site has something suspicious but not critical about it
- · **AVG LinkScanner®** has found potential active threat delivery on the site
- **24** This page contains active threats.
- · **AVG LinkScanner®** was unable to scan this page
- **X** URL address scanning failed

The *LinkScanner* component within **AVG LinkScanner®** consists of two parts that you can switch on/off in the *LinkScanner* component interface:

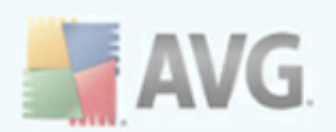

- · *Enable AVG [Search-Shield](#page-22-0)* (*on by default*): advisory notifying icons on searches performed in Google, Yahoo, WebHledani, Yandex, Baidu, Bing, AOL, AltaVista, EarthLink, Ask, Seznam, eBay, Twitter, Digg, and Slashdot having checked ahead the content of sites returned by the search engine. The browsers supported are Internet Explorer and Firefox.
- · *Enable AVG Active [Surf-Shield](#page-23-0)* (*on by default*): prevents you from accidentally becoming infected by drive-by downloads and other exploits, ensuring the web pages you visit are safe at the only time that really matters - when you are about to click the link. The browsers supported are again Internet Explorer and Firefox.
- · *Enable reporting of potential threats* mark this item to allow back reporting of exploits and bad sites found by users either via *Safe Surf* or *Safe* **Search** to feed the database collecting information on malicious activity on the web.

### <span id="page-22-0"></span>**7.1.1. AVG Search-Shield**

When searching Internet with the *AVG Search-Shield* on, all search results returned from the most popular search engines like Google, Yahoo, WebHledani, Yandex, Baidu, Bing, AOL, AltaVista, EarthLink, Ask, Seznam, eBay, Twitter, Digg, and Slashdot are evaluated for dangerous or suspicious links. By checking these links and marking the bad links, the *AVG Link [Scanner](#page-21-1)* warns you before you click on dangerous or suspicious links, so you can ensure you only go to safe websites.

While a link is being evaluated on the search results page, you will see a graphic sign next to the link informing that the link verification is in progress. When the evaluation is complete, the respective informative icon will be displayed:

- · The linked page is safe (*with Yahoo! search engine within AVG [Security](#page-26-0) [Toolbar](#page-26-0) this icon will not be displayed!*).
- **P** Page is somewhat suspicious.
- *P* Page containing links to positively dangerous pages.
- **A** The linked page contains active threats! For your own safety, you will not be allowed to visit this page.
- · The page is not accessible, and so could not be scanned.

Hovering over an individual rating icon will display details about the particular link in question. Information include additional details of the threat (if any), the IP address of the link and when the page was scanned by **AVG LinkScanner®**:

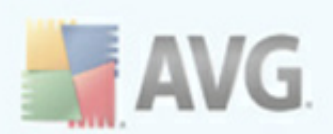

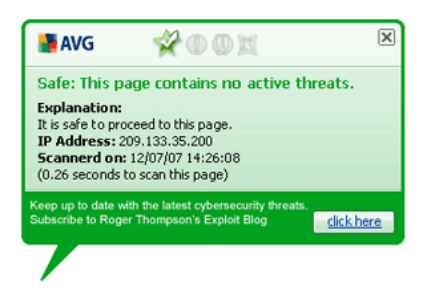

### **VeriSign Seal**

Besides the above listed *AVG Search Shield* verdict icons, you can also see the

*VeriSign* icon  $\bigcirc$  in your browser. However, this icon display refers only to pages websites that participate in the [Verisign](http://www.verisign.com/ssl/secured-seal/index.html) Seal project. In such a case, the *VeriSign* icon will be displayed next to any link in the search results list, or next to the sponsored links. For instance, if the website is considered safe, you will see the *VeriSign* icon next to the green *AVG Search Shield* icon. If the site is considered potentially dangerous, you will be informed via the AVG verdict icon only.

The *VeriSign* icons are supported in the following browsers: Altavista, AOL, Ask, Baidu, Bing, Earthlink, Google, Seznam, Webhledani, Yandex, and Yahoo!

## <span id="page-23-0"></span>**7.1.2. AVG Active Surf-Shield**

This powerful protection will block malicious content of any webpage you try to open, and prevent it from being downloaded to your computer. With this feature enabled, clicking a link or typing in a URL to a dangerous site will automatically block you from opening the web page thus protecting you from inadvertently being infected. It is important to remember that exploited web pages can infect your computer simply by visiting the affected site, for this reason when you request a dangerous webpage containing exploits or other serious threats, the *AVG [Security](#page-26-0) Toolbar* will not allow your browser to display it.

If you do encounter a malicious web site, within your web browser the *AVG [Link](#page-21-1)* **[Scanner](#page-21-1)** will warn you with a screen similar to:

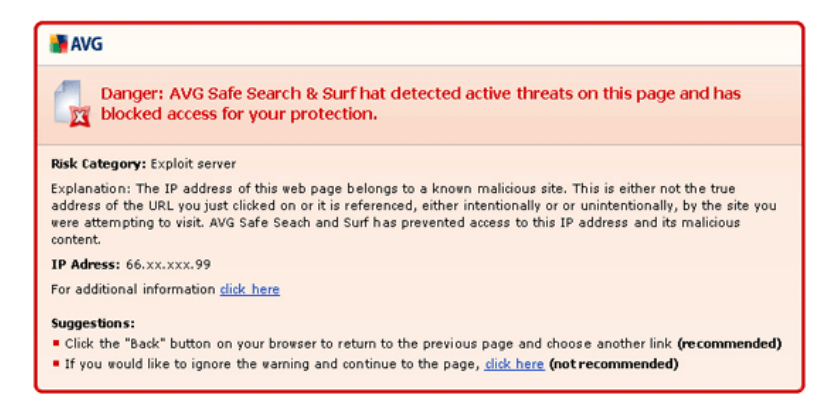

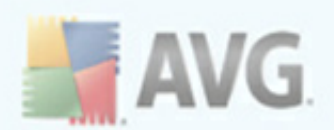

If you still wish to visit the infected page, a link to the page is available on this screen, *but continuing to these pages in not recommended!*

# <span id="page-24-0"></span>**7.2. Update Manager**

### <span id="page-24-1"></span>**7.2.1. Update Manager Principles**

No security software can guarantee true protection from various types of threats unless it is regularly updated! Virus writers are always looking for new flaws that they can exploit in both software and operating systems. New viruses, new malware, new hacking attacks appear daily. For this reason, software vendors are continually issuing updates and security patches, to fix any security holes that are discovered.

#### *It is crucial to update your AVG LinkScanner® regularly!*

The *Update Manager* helps you to control regular updating. Within this component you can schedule automatic downloads of update files either from the Internet, or the local network. Essential virus definition updates should be daily if possible. Less urgent program updates can be weekly.

*Note: Please pay attention to the AVG [LinkScanner®](#page-45-0) Updates chapter for more information on update types and levels!*

## <span id="page-24-2"></span>**7.2.2. Update Manager Interface**

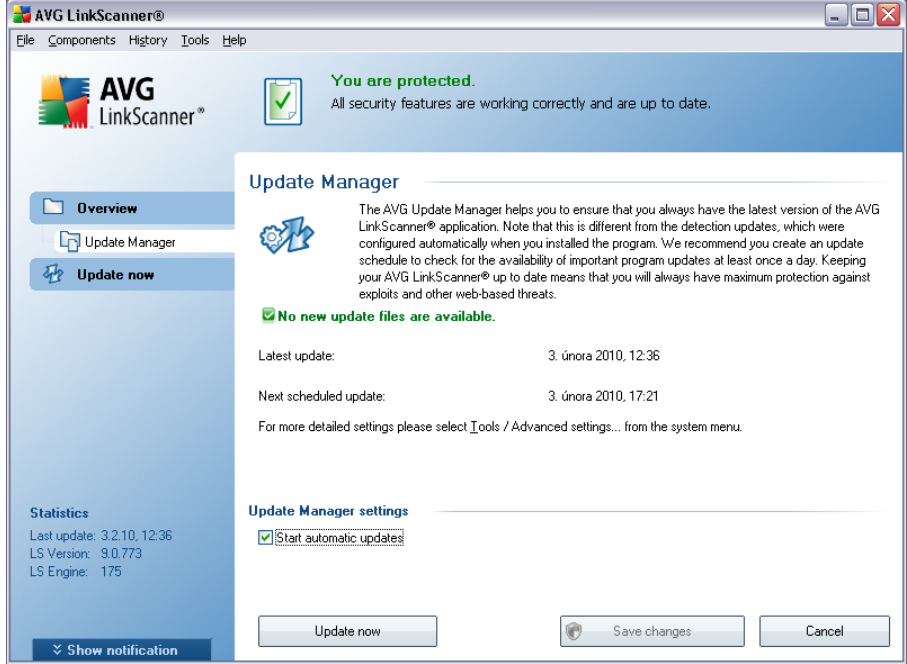

The *Update Manager*'s interface displays information about the component's functionality and its current status (*Update manager is active.*), and provides the relevant statistical data:

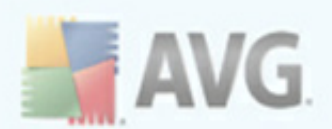

- · *Latest update* specifies when and at what time the database was updated
- · *Next scheduled update* specifies when and at what time the next update is scheduled to

#### **Update Manager settings**

In the bottom part of the dialog you can find the *Update Manager settings* section where you can change the rule of the update process launch. It is possible to define whether you wish the update files to be downloaded automatically (*Start automatic updates*) or just on demand. By default, the *Start automatic updates* option is switched on and we recommend to keep it that way! Regular download of the latest update files is crucial for proper functionality of any security software!

*Please note: The software vendor has set up all AVG LinkScanner® components to give optimum performance. Unless you have a real reason to do so, do not change the AVG LinkScanner® configuration. Any changes to settings should only be performed by an experienced user. If you need to change AVG LinkScanner® configuration, select the system menu item Tools / Advanced settings and edit the AVG LinkScanner® configuration in the newly opened [AVG](#page-36-0) [LinkScanner®](#page-36-0) Advanced Settings dialog.*

#### **Control buttons**

The control buttons available within the *Update Manager* interface are as follows:

- · *Update now* launches an [immediate](#page-45-2) update on demand
- · *Save changes* press this button to save and apply any changes made in this dialog
- · *Cancel* press this button to return to the default *AVG [LinkScanner®](#page-15-0) user [interface](#page-15-0)* (components overview)

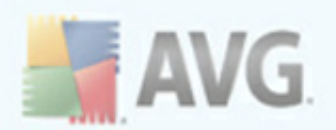

# <span id="page-26-0"></span>**8. AVG Security Toolbar**

*AVG Security Toolbar* is a new tool which works together with the **AVG LinkScanner®** component. *AVG Security Toolbar* can be used to control **AVG LinkScanner®** functions and to adjust its behavior.

If you select to install the toolbar during the installation of **AVG LinkScanner®**, it will be added into your web browser automatically.

*Note: In case you are using some alternative Internet browser (e.g Avant Browser) you can meet unexpected behavior.*

## <span id="page-26-1"></span>**8.1. AVG Security Toolbar Interface**

The *AVG Security Toolbar* is designed to work with *MS Internet Explorer* (*version 6.0 or greater*) and *Mozilla Firefox* (*version 3.0 or greater*). Once you have decided you want to install *AVG Security Toolbar* (*during the AVG [installation](#page-10-0) process you were asked to decide whether or not you wish to install the component*), the component will be located in your web browser just under the address bar:

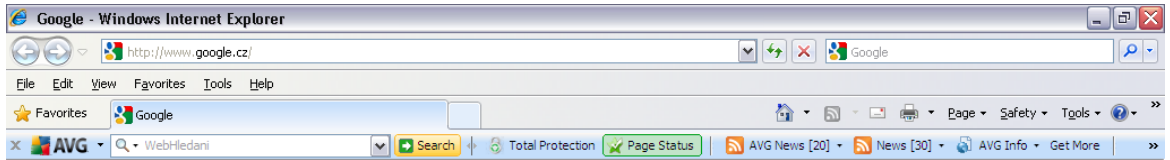

The *AVG Security Toolbar* consists of the following:

### <span id="page-26-2"></span>**8.1.1. AVG logo button**

This button provides access to general toolbar items. Click the logo button to get redirected to AVG [website](http://free.avg.com/). Clicking the pointer next to the AVG icon will open the following:

- · *Toolbar Info* link to the *AVG Security Toolbar* home page with detailed information on the toolbar's protection
- · *Launch AVG LinkScanner®* opens the AVG LinkScanner® user [interface](#page-15-0)
- · *Options* opens a configuration dialog where you can adjust your *AVG Security Toolbar* settings to suit your needs - see the following chapter *[AVG](#page-31-0) [Security](#page-31-0) Toolbar Options*
- · *Delete History* allows you to Delete complete history of *AVG Security Toolbar*, or to delete search history, delete browser history, delete downloaded history and delete cookies.
- · *Update* checks for new updates for your *AVG Security Toolbar*
- · *Help* provides options to open the help file, contact AVG [technical](#page-46-0) support, or view the details of the current version of the toolbar

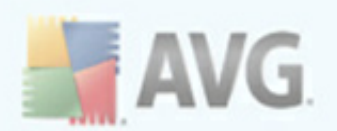

### <span id="page-27-0"></span>**8.1.2. Yahoo! powered search box**

Yahoo! powered search box is easy and safe way to search the web using Yahoo! search. Enter a word or phrase into the search box press *Search* to start the search on the Yahoo! server directly, no matter what page is currently displayed. The search box also lists your search history. Searches done through the search box are analyzed using the *AVG [Search-Shield](#page-22-0)* protection.

### <span id="page-27-1"></span>**8.1.3. Total Protection**

This button opens the *Security tab* in the *Toolbar [Options](#page-31-0) dialog*, allowing you to assign *AVG Security Toolbar* functionality you want to use.

### <span id="page-27-2"></span>**8.1.4. Page Status**

Directly in the toolbar, this button displays the evaluation of the currently uploaded web page base on criteria of the *AVG [Search-Shield](#page-22-0)* component:

- **X** The linked page is safe
- *P* Page is somewhat suspicious.
- · Page containing links to positively dangerous pages.
- The linked page contains active threats! For your own safety, you will not be allowed to visit this page.
- · The page is not accessible, and so could not be scanned.

Click the button to open an information panel with detailed data on the specific web page.

### <span id="page-27-3"></span>**8.1.5. AVG News**

Directly from within the *AVG Security Toolbar*, this button opens an overview of the latest *Headline news* related to AVG, both news from the press and company press release:

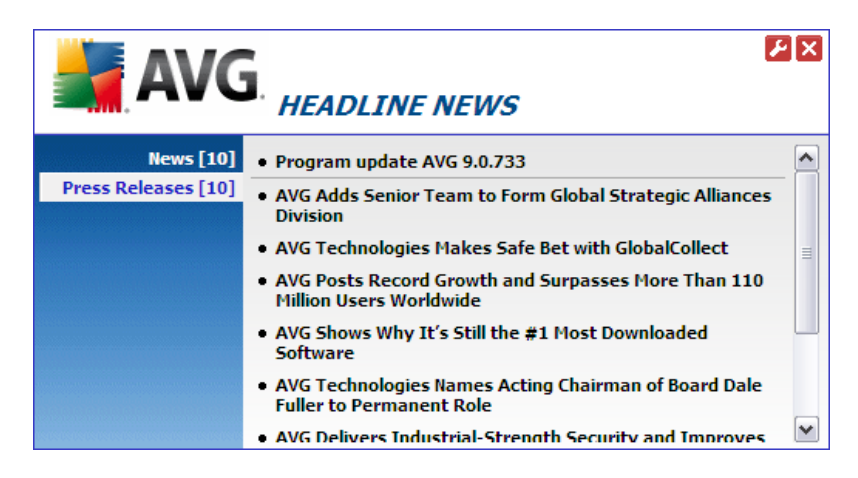

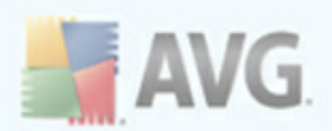

In the right upper corner you can see two red control buttons:

 $\cdot$   $\cdot$   $\cdot$  - the button opens the editing dialog where you can specify parameters of the *AVG News* button displayed within the *AVG Security Toolbar*:

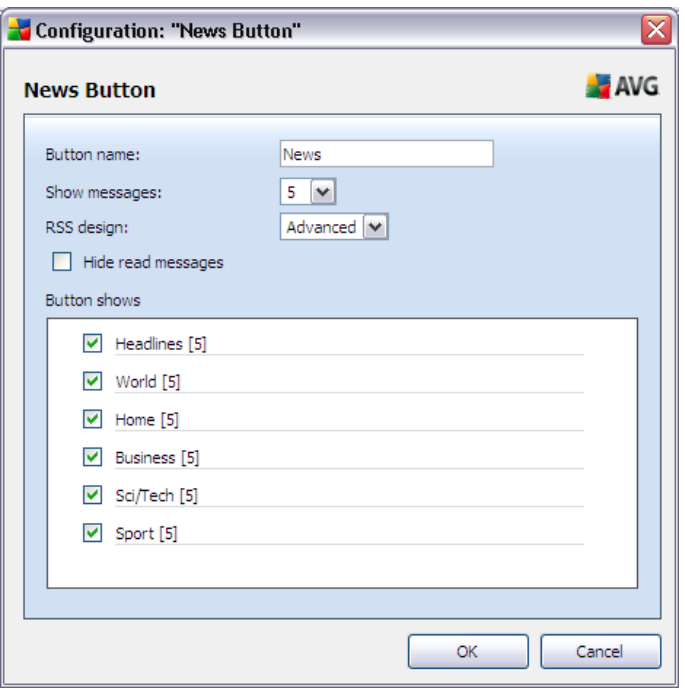

- o *Button name* you have the option to change the button name as it will be displayed within *AVG Security Toolbar*
- o *Show messages* change the desired number of messages that are to be displayed at a time
- o *RSS design* select between Advanced/Basic mode of the current display of the news overview (*by default, the Advanced mode is selected - see picture above*)
- o *Hide read messages* mark this item to confirm that each read message should not be displayed any longer, so that new messages can be supplied
- o *Button shows* in this field you can select the respective news categories that you want to have displayed in your news overview within *AVG Security Toolbar*
- $\bullet$   $\mathsf{X}$  click this button to close the currently opened news overview

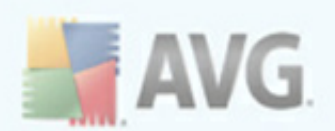

### <span id="page-29-0"></span>**8.1.6. News**

Similarly, directly from within the *AVG Security Toolbar*, this button opens an overview of the latest news from selected media divided into several sections:

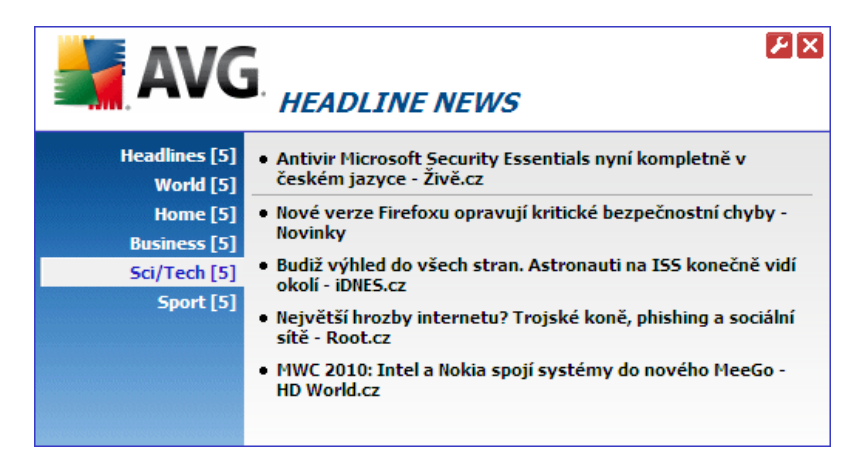

In the right upper corner you can see two red control buttons:

• <sup>2</sup> - the button opens the editing dialog where you can specify parameters of the *News* button displayed within the *AVG Security Toolbar*:

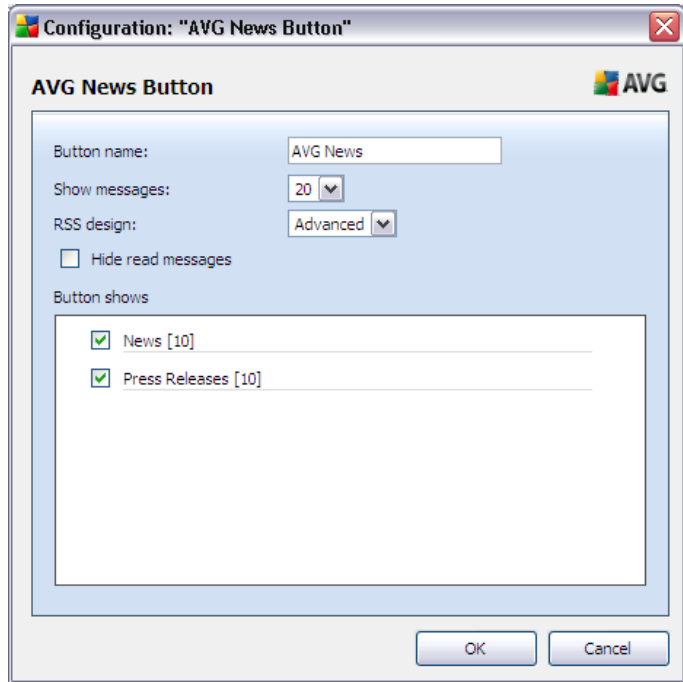

 $\cdot$   $\mathsf{X}$  - click this button to close the currently opened news overview

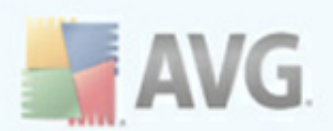

### <span id="page-30-0"></span>**8.1.7. AVG Info**

The button provides links to important security information related to **AVG LinkScanner®**:

- · *Toolbar Info* link to the *AVG Security Toolbar* home page with detailed information on the toolbar's protection
- · *AVG News* opens the web page providing the latest AVG related press release
- · *Current Threat Level* opens the virus lab web page with a graphical display of the current threat level on the web
- · *Virus Encyclopedia* opens the *Virus Encyclopedia* page where you can search the specific viruses by name and get detailed information on each one
- · *Upgrade My AVG LinkScanner®* opens the webpage offering the option of upgrade to the full professional version of AVG products

### <span id="page-30-1"></span>**8.1.8. Get More button**

This button opens a webpage where you can learn about many benefits of AVG paid product and easily purchase one of them.

#### <span id="page-30-2"></span>**8.1.9. E-mail Notifier**

The *E-mail Notifier* button allows you to activate the option of being informed about newly arrived e-mail messages directly in the *AVG [Security](#page-26-0) Toolbar* interface. The button opedns the following editing dialog where you can define parameters of your email account and the e-mail display rules. Please follow the instructions in the dialog:

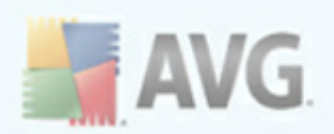

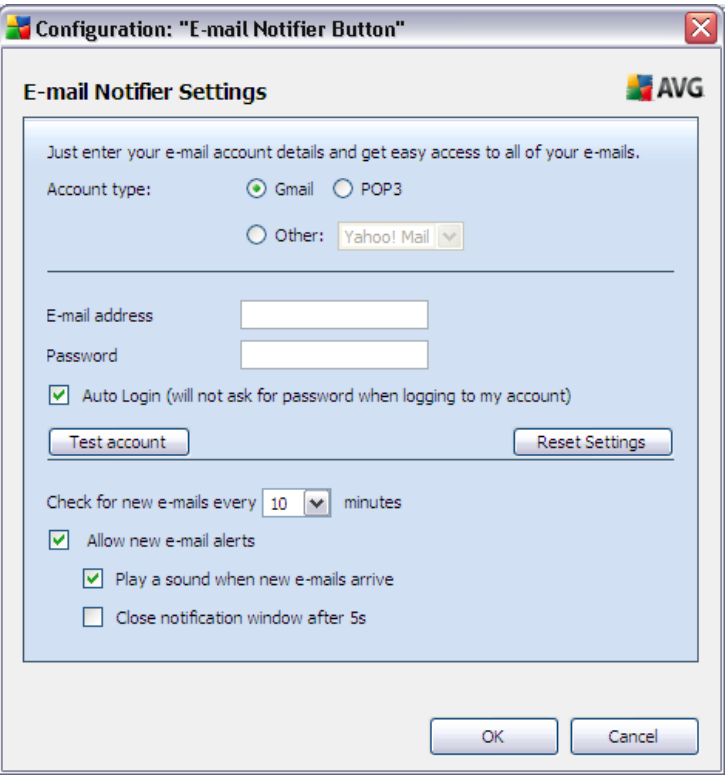

# <span id="page-31-0"></span>**8.2. AVG Security Toolbar Options**

All *AVG Security Toolbar* parameters configuration is accessible directly within the *AVG Security Toolbar* panel. The editing interface opens via the *AVG / Options* toolbar menu item in a new dialog called *Toolbar Options* divided into four sections:

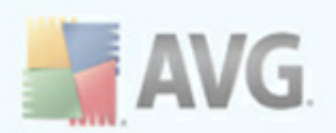

## <span id="page-32-0"></span>**8.2.1. Tab General**

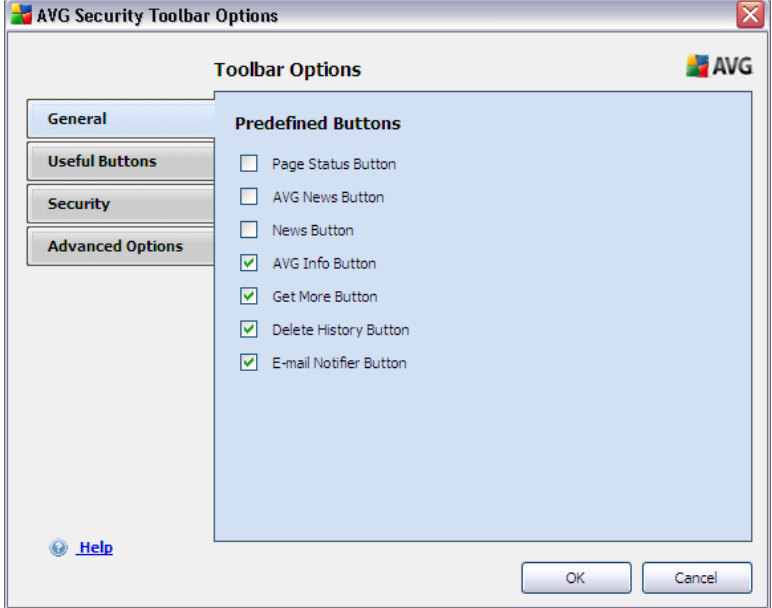

On this tab you can specify toolbar control buttons that should be displayed or hidden within the *AVG Security Toolbar* panel. Mark any option in case you want to have displayed the respective button. Further find described the functionality of each of the toolbar buttons:

- · *Page Status Button -* the button offers the possibility of having displayed the information on the currently opened page security status within *AVG Security Toolbar*
- · *AVG News Button* the button opens a web page providing the latest AVG related press release
- · *News Button* the button provides a structured overview of current news from the daily press
- · *AVG Info Button* the button offers information on AVG toolbar, on current threats and the internet threat level, opens the virus encyclopedia, and provides more AVG products related news
- · *Get More Button* this button redirects the AVG free products users to the AVG website offering the possibility of immediate upgrade to a professional paid AVG version with the complex scope of security features
- · *Delete History Button* this button allows you to Delete complete history, or Delete search history, Delete browser history, Delete download history, or Delete cookies directly from the AVG Security Toolbar panel.
- · *E-mail Notifier Button* the button allows you to have displayed your newly arrived e-mail messages within the *AVG Security Toolbar* interface

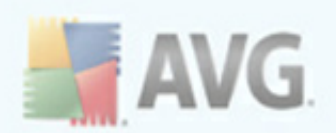

# <span id="page-33-0"></span>**8.2.2. Tab Useful Buttons**

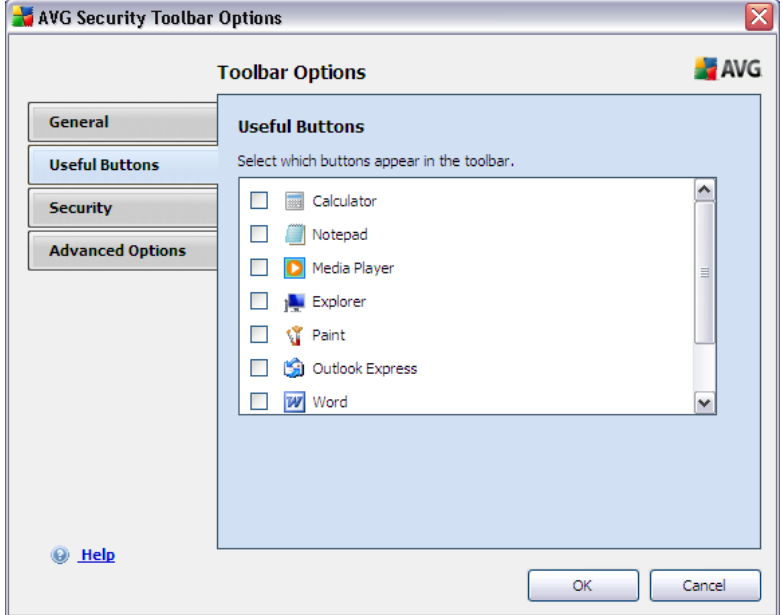

The *Useful Buttons* tab allows you to select applications from a list and have their icon displayed in the toolbar interface. The icon then serves as a quick link enabling to launch the respective application immediately.

## <span id="page-33-1"></span>**8.2.3. Tab Security**

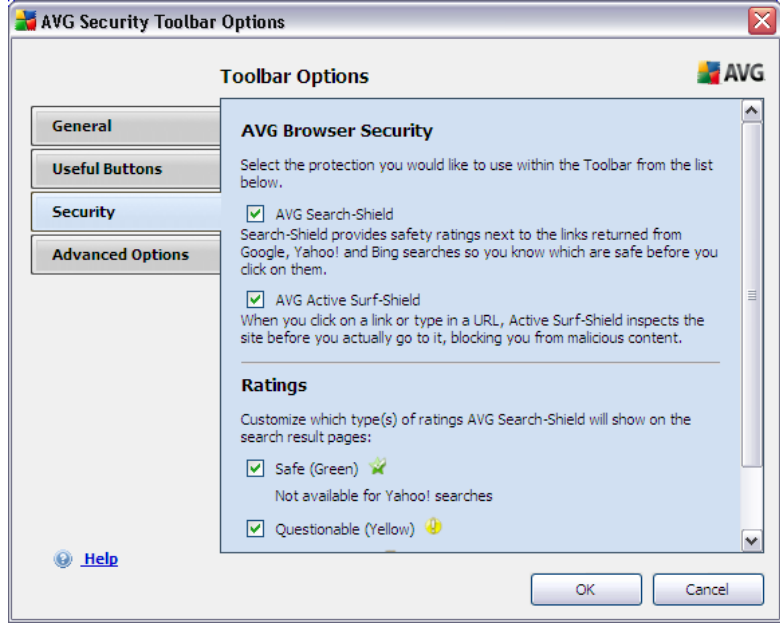

The *Security* tab is divided into two sections, *AVG Browser Security* and *Ratings*, where you can mark specific check-boxes to assign *AVG Security Toolbar* functionality you want to use:

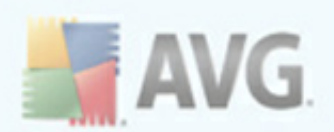

- · *AVG Browser Security* check this item to activate or switch-off the *[AVG](#page-22-0) [Search-Shield](#page-22-0)* and/or *AVG Active [Surf-Shield](#page-23-0)* service
- · *Ratings* select graphical symbols used for search results ratings by the *[AVG](#page-22-0) [Search-Shield](#page-22-0)* component that you want to use:
	- o page is safe
	- o **P** page is somewhat suspicious
	- o **U** page containing links to positively dangerous pages
	- $\circ$  **X** page contains active threats
	- $\circ$   $\circ$  page is not accessible, and so could not be scanned

Mark the respective option to confirm you want to be informed about this specific threat level. However, display of the red mark assigned to pages containing active and dangerous threats cannot be switched-off. *Again, it is recommended to keep the default configuration set by the program vendor unless you have a real reason to change it.*

### <span id="page-34-0"></span>**8.2.4. Tab Advanced Options**

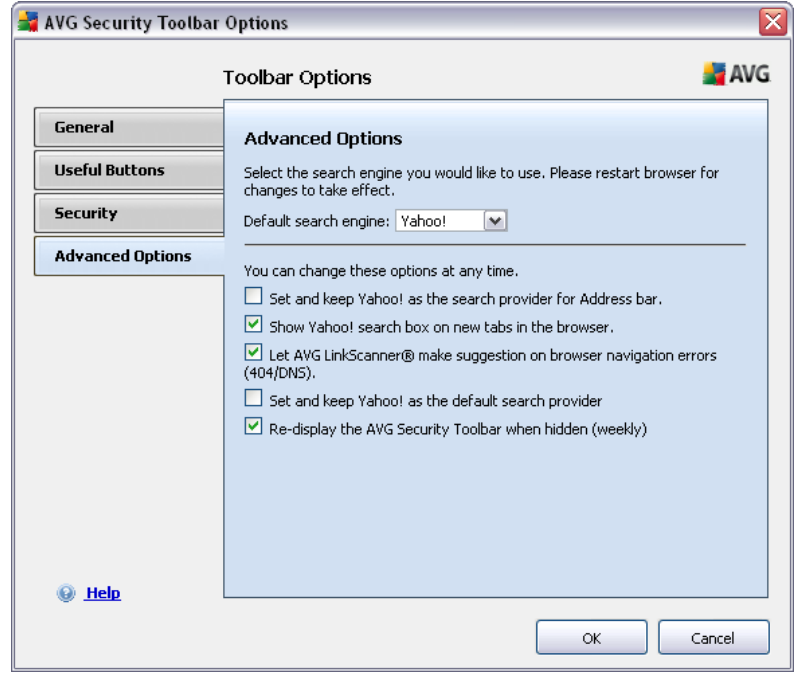

On the *Advanced Options* tab first select what search engine you want to use as default. You have the choice of *Yahoo!, Baidu, WebHledani*, and *Yandex*. Having changed the default search engine, please restart your internet browser for the

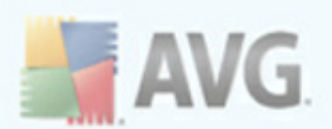

change to take effect.

Further, you can activate or switch-off further specific *AVG Security Toolbar* settings:

- · *Set and keep Yahoo! as the search provider for Address bar* (*on by default*) - if marked, this option allows you to type a search keyword directly into the address bar into your Internet browser and the Yahoo! service will be used automatically to search for relevant websites.
- · *Show Yahoo! search box on new tabs in the browser* (*on by default*) this option is marked by default, and having opened any new tab in your internet browser, the page with a direct Yahoo! search will be displayed.
- · *Let AVG make suggestion on browser navigation errors (404/DNS)* (*on by default*) - if when searching the web you run into a non-existing page, or a page that cannot be displayed (404 error), you will be automatically redirected to a web page that allows you to select from an overview of alternative topicrelated pages.
- · *Set and keep Yahoo! as the search provider for your browser* Yahoo! is the default search engine for web search within AVG Security Toolbar, and activating this option it can also become your web browser default search engine.
- · *Re-display the AVG Security Toolbar when hidden (weekly)* (*on by default*) - this option is active by default and when your *AVG Security Toolbar* gets hidden accidentally, it will re-display it again within one week term.

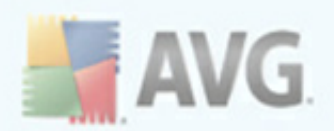

# <span id="page-36-0"></span>**9. Advanced Settings**

The advanced configuration dialog of **AVG LinkScanner®** opens in a new window named *Advanced* **AVG LinkScanner®** *Settings*. The window is divided into two sections: the left part offers a tree-arranged navigation to the program configuration options. Select the component you want to change the configuration of (*or its specific part*) to open the editing dialog in the right-hand section of the window.

## <span id="page-36-1"></span>**9.1. Appearance**

The first item of the navigation tree, *Appearance*, refers to the general settings of the AVG [LinkScanner®](#page-15-0) user interface and a few elementary options of the application's behavior:

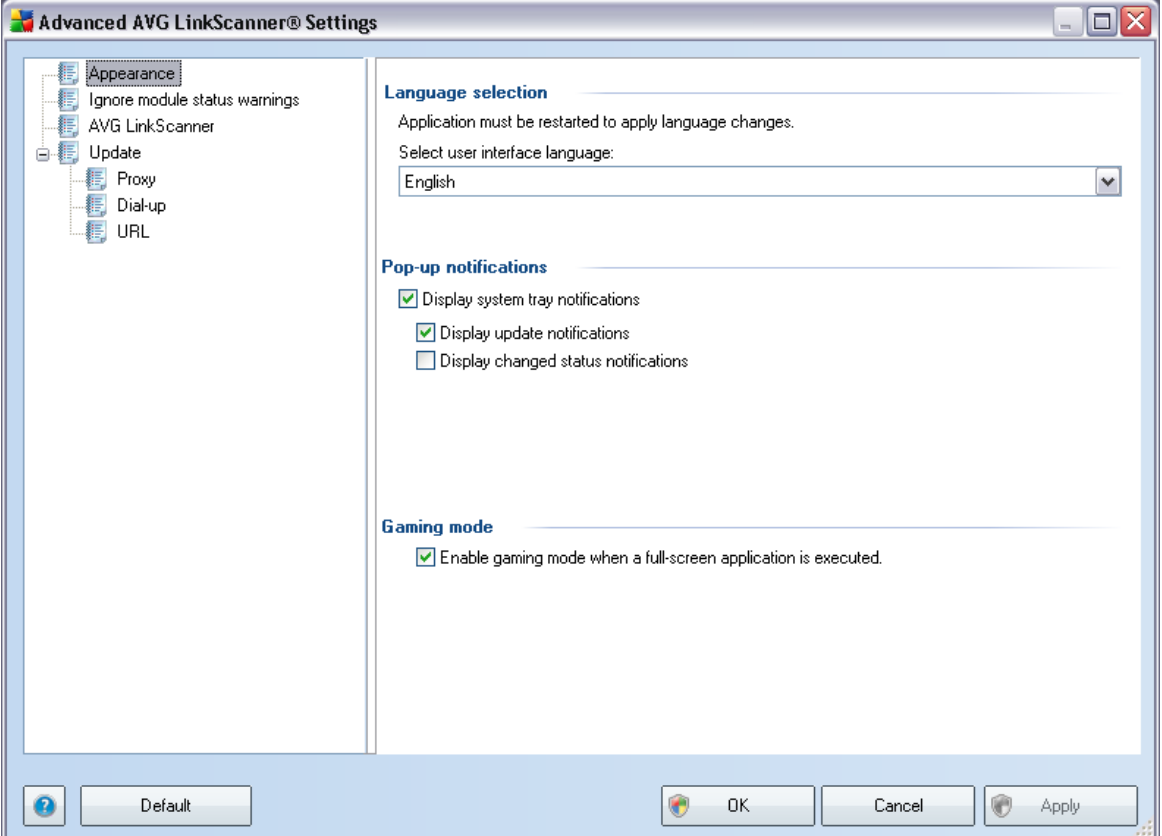

#### **Language selection**

In the *Language selection* section you can chose your desired language from the drop-down menu; the language will then be used for the entire user interface. The drop-down menu only offers those languages you have previously selected to be installed during the installation process (see chapter *Custom [Installation](#page-9-1) - [Additional](#page-9-1) Language*). However, to finish switching the application to another language you have to restart the user interface; follow these steps:

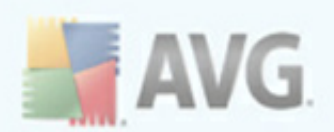

- · Select the desired language of the application and confirm your selection by pressing the *Apply* button (right-hand bottom corner)
- · Press the *OK* button confirm
- · New dialog window pops-up informing you the language change of AVG user interface requires the application restart.

#### **Pop-up notifications**

Within this section you can suppress display of system tray balloon notifications on the status of the application. By default, the balloon notifications are allowed to be displayed, and it is recommended to keep this configuration! The balloon notifications typically inform on some **AVG LinkScanner®** component's status change, and you should pay attention to them!

However, if for some reason you decide you do not wish these notifications to be displayed, or you would like only certain notifications (related to a specific **AVG LinkScanner®** component) to be displayed, you can define and specify your preferences by checking/unchecking the following options:

- · *Display system tray notifications* by default, this item is checked ( *switched on*), and notifications are displayed. Uncheck this item to completely turn off the display of all balloon notifications. When turned on, you can further select what specific notifications should be displayed:
	- o *Display [update](#page-45-0) notifications* decide whether information regarding **AVG LinkScanner®** update process launch, progress, and finalization should be displayed;
	- o *Display change status notifications* decide whether information regarding component's activity/inactivity or its possible problem should be displayed. When reporting a component's fault status, this option equals to the informative function of the **[system](#page-19-2) tray icon** (color changing) reporting a problem in any **AVG LinkScanner®** component.

#### **Gaming mode**

This AVG function is designed for full-screen applications where possible AVG information ballons (*displayed e.g. when a scheduled scan is started*) would be disturbing (*they could minimize the application or corrupt its graphics*). To avoid this situation, keep the check box for the *Enable gaming mode when a full-screen application is executed* option marked (*default setting*).

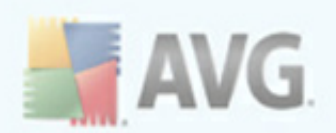

# <span id="page-38-0"></span>**9.2. Ignore Module Status Warnings**

In the *Ignore module status warnings* dialog you can tick those components that you do not want to get informed about:

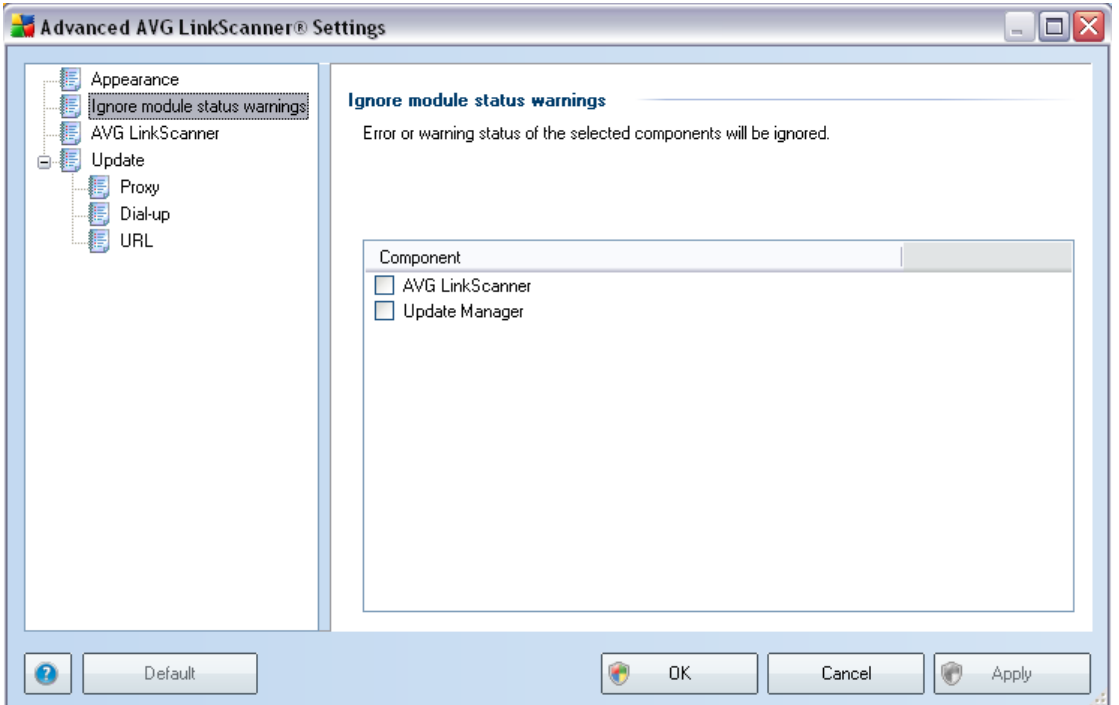

By default, no component is selected in this list. It means that if any component get to an error status, you will be informed about it immediately via:

- · *[system](#page-19-2) tray icon* while all parts of **AVG LinkScanner®** are working properly, the icon is displayed in four AVG colors; however, if an error occurs, the icon appears with a warning yellow triangle with a red exclamation mark
- · text description of the existing problem in the *[Security](#page-17-1) Status Info* section of the **AVG LinkScanner®** main window

There might be a situation that for some reason you need to switch a component off temporarily (*this is not recommended, you should try to keep all components permanently on and in default configuration, but it may be happen*). In that case the system tray icon automatically reports the component's error status. However, in this very case we cannot talk about an actual error since you have deliberately induced it yourself, and you are aware of the potential risk. At the same time, once being displayed in an error state, the icon cannot actually report any possible further error that might appear.

For this situation, within the above dialog you can select components that may be in an error state (*or switched off*) and you do not wish to get informed about it. The same option of *Ignore module status warnings* is also available for specific

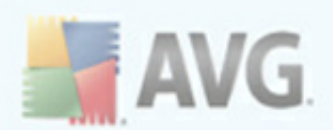

components directly from the components overview in the AVG [LinkScanner®](#page-19-0) main [window.](#page-19-0)

## <span id="page-39-0"></span>**9.3. AVG LinkScanner**

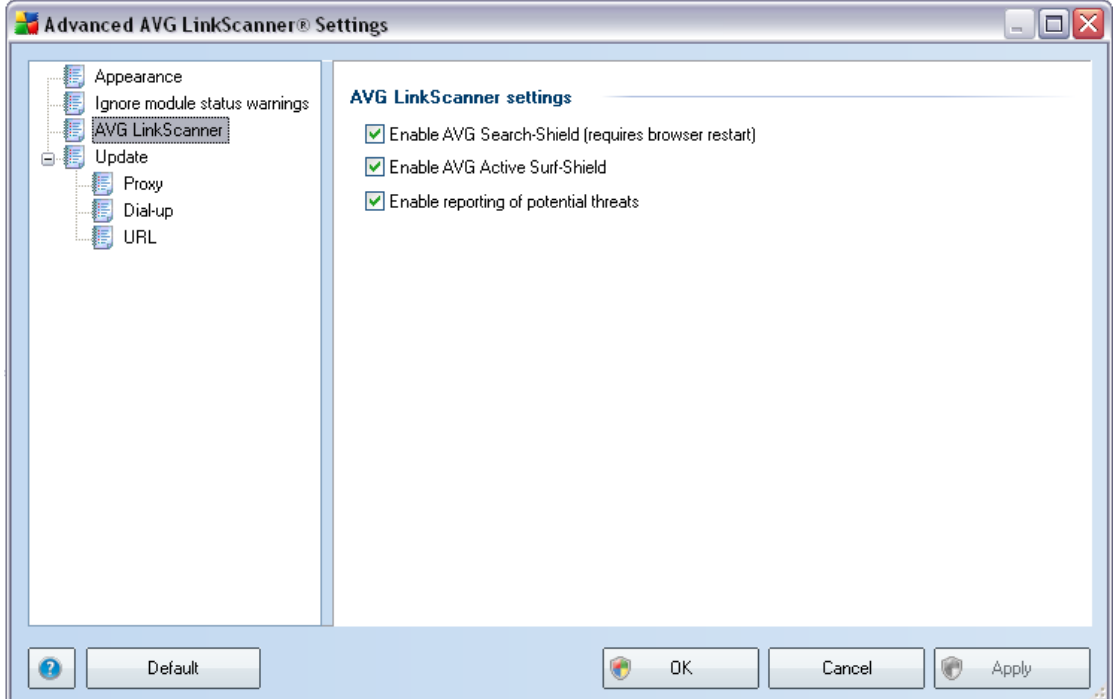

The *AVG LinkScanner® settings* dialog allows you to switch on/off the two elementary features of the *AVG [LinkScanner®](#page-21-1)*:

- · *Enable AVG [Search](#page-22-0) Shield* (*on by default*): advisory notifying icons on searches performed in Google, Yahoo, WebHledani, Yandex, Baidu, Bing, AOL, AltaVista, EarthLink, Ask, Seznam, eBay, Twitter, Digg, and Slashdot having checked ahead the content of sites returned by the search engine. The browsers supported are Internet Explorer and Firefox.
- · *Enable AVG Active [Surf-Shield](#page-23-0)* (*on by default*): prevents you from accidentally becoming infected by drive-by downloads and other exploits, ensuring the web pages you visit are safe at the only time that really matters - when you are about to click the link. The browsers supported are again Internet Explorer and Firefox.
- · *Enable reporting of potential threats* mark this item to allow back reporting of exploits and bad sites found by users either via *Safe Surf* or *Safe* **Search** to feed the database collecting information on malicious activity on the web.

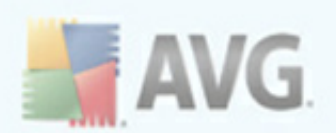

# <span id="page-40-0"></span>**9.4. Update**

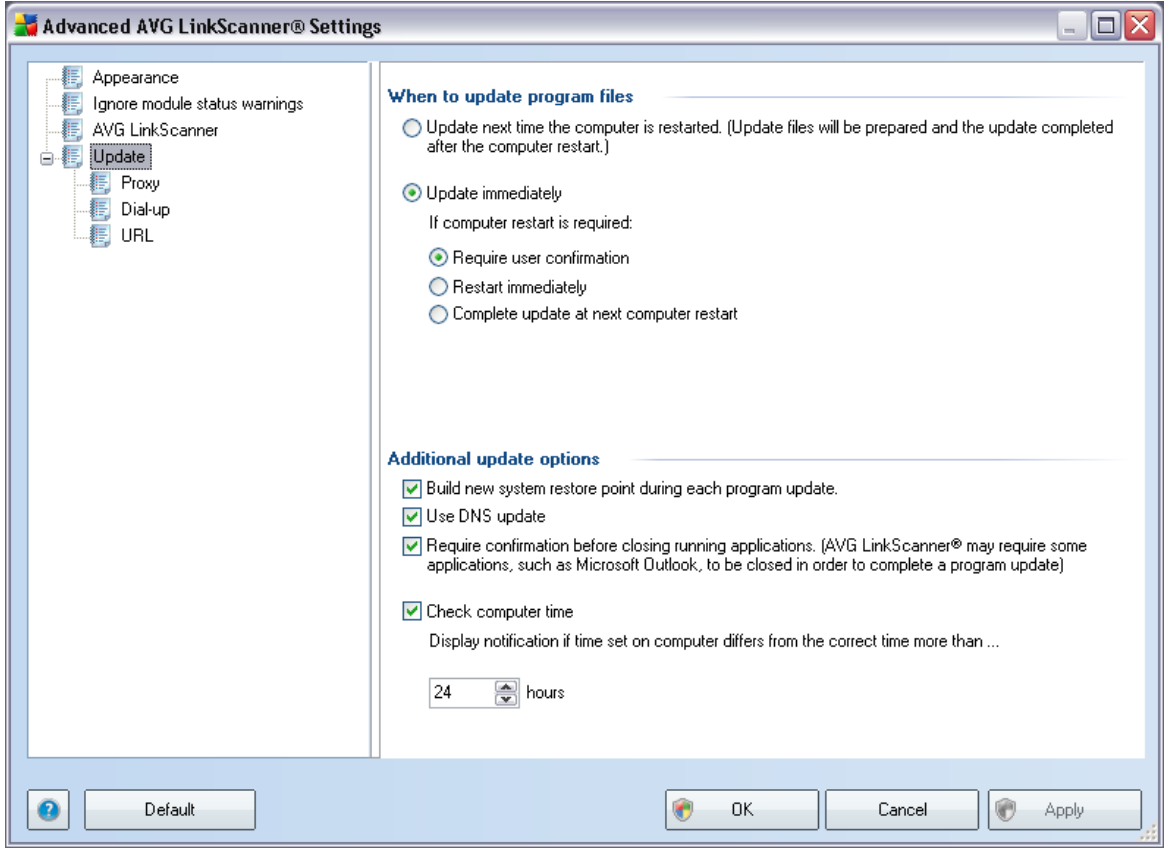

The *Update* navigation item opens a new dialog where you can specify general parameters regarding the AVG [LinkScanner®](#page-45-0) update:

#### **When to update program files**

In this section you can select between two alternative options: [update](#page-45-0) can be scheduled for the next PC restart or you can launch the [update](#page-45-0) immediately. By default, the immediate update option is selected since this way AVG can secure the maximum safety level. Scheduling an update for the next PC restart can only be recommended if you are sure the computer gets restarted regularly, at least daily.

If you decide to keep the default configuration and launch the update process immediately, you can specify the circumstances under which a possible required restart should be performed:

- · *Require user confirmation* you will be asked to approve a PC restart needed to finalize the update [process](#page-45-2)
- · *Restart immediately* the computer will be restarted automatically immediately after the *update [process](#page-45-2)* has finished, and your approval will not

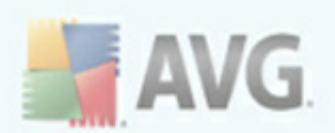

be required

· *Complete update at next computer restart* - the update [process](#page-45-2) finalization will be postponed until the next computer restart - again, please keep in mind that this option is only

#### **Additional update options**

- · *Build new system restore point after each program update* before each AVG program update launch, a system restore point is created. In case the update process fails and your operating system crashes you can always restore your OS in its original configuration from this point. This option is accessible via *Start / All Programs / Accessories / System tools / System Restore*, but any changes can be recommended to experienced users only! Keep this check-box ticked if you want to make use of this functionality.
- · *Use DNS update* mark this check box to confirm you want to use the update files detection method that eliminates data amount transferred between the update server and AVG client;
- · *Require confirmation before closing running applications* (*switched on by default*) will help you make sure no currently running applications will be closed without your permission - if required for the update process to be finalized.
- · *Check computer time* check this box to enable displaying notification of the time set on your computer being incorrect. The notification will be displayed if the time differs from the correct time in more hours than set in the box below (the default value is 24 hours).

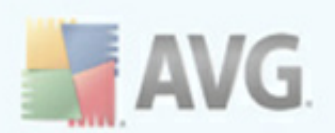

# <span id="page-42-0"></span>**9.4.1. Proxy**

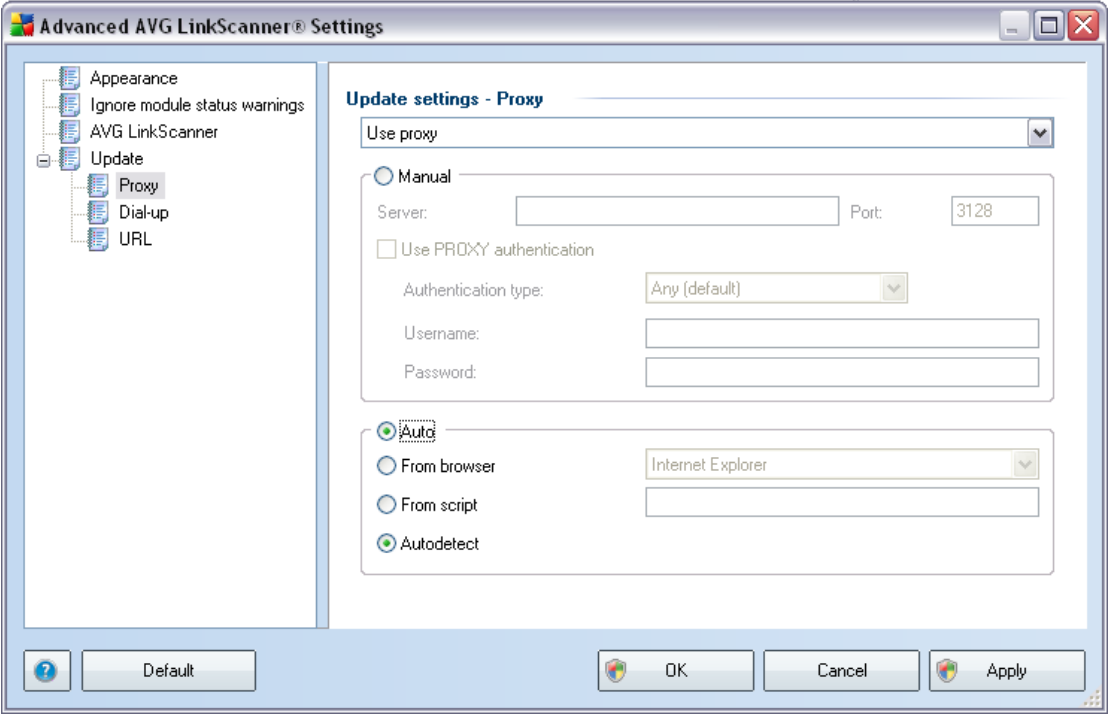

The proxy server is a stand-alone server or a service running on a PC that guarantees safer connection to the Internet. According to the specified network rules you can then access the Internet either directly or via the proxy server; both possibilities can also be allowed at the same time. Then, in the first item of the *Update settings -* **Proxy** dialog you have to select from the combo box menu whether you want to:

- · *Use proxy*
- · *Don´t use proxy* default settings

### · *Try connection using proxy and if it fails, connect directly*

If you select any option using proxy server, you will have to specify some further data. The server settings can be configured either manually or automatically.

#### **Manual configuration**

If you select manual configuration (check *the Manual option to activate the respective dialog section*) you have to specify the following items:

- · *Server* specify the server's IP address or the name of the server
- · *Port* specify the number of the port that enables Internet access (*by default, this number is set to 3128 but can be set differently – if you are not sure, contact your network administrator*)

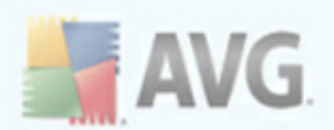

The proxy server can also have configured specific rules for each user. If your proxy server is set up this way, check the *Use PROXY authentication* option to verify that your user name and password are valid for connecting to the Internet via the proxy server.

#### **Automatic configuration**

If you select automatic configuration (*mark the Auto option to activate the respective dialog section*) then please select where the proxy configuration should be taken from:

- · *From browser* the configuration will be read from your default internet browser (*supported browsers being Internet Explorer, Firefox, Mozilla, and Opera*)
- · *From script* the configuration will be read from a downloaded script with the function returning the proxy address
- · *Autodetect* the configuration will be detected automatically directly from the proxy server

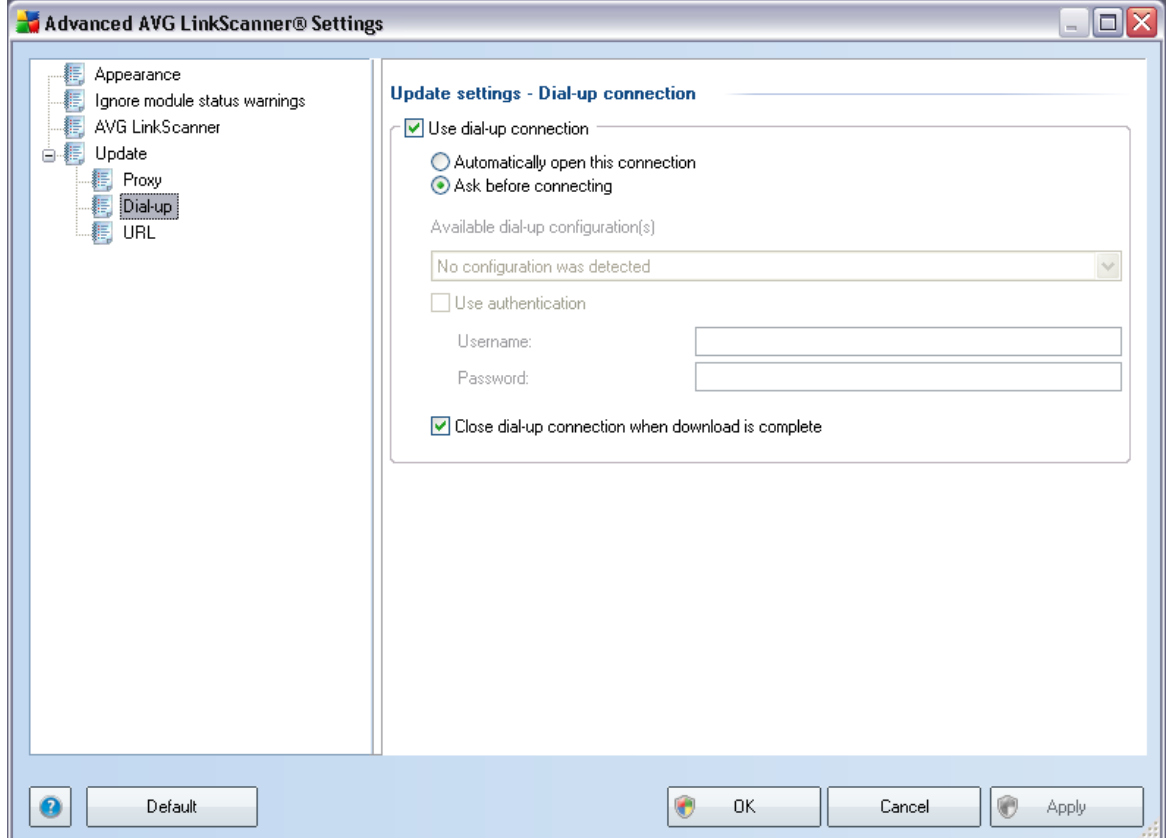

### <span id="page-43-0"></span>**9.4.2. Dial-up**

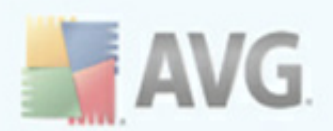

All parameters optionally defined in the *Update settings - Dial-Up connection* dialog refer to the dial-up connection to the Internet. The dialog's fields are inactive until you check the *Use dial-up connections* option that activates the fields.

Specify whether you want to connect to the Internet automatically (*Automatically open this connection*) or you wish to confirm the connection manually every time ( *Ask before connection*). For automatic connection you should further select whether the connection should be closed after the update is finished (*Close dial-up connection when finished*).

### <span id="page-44-0"></span>**9.4.3. URL**

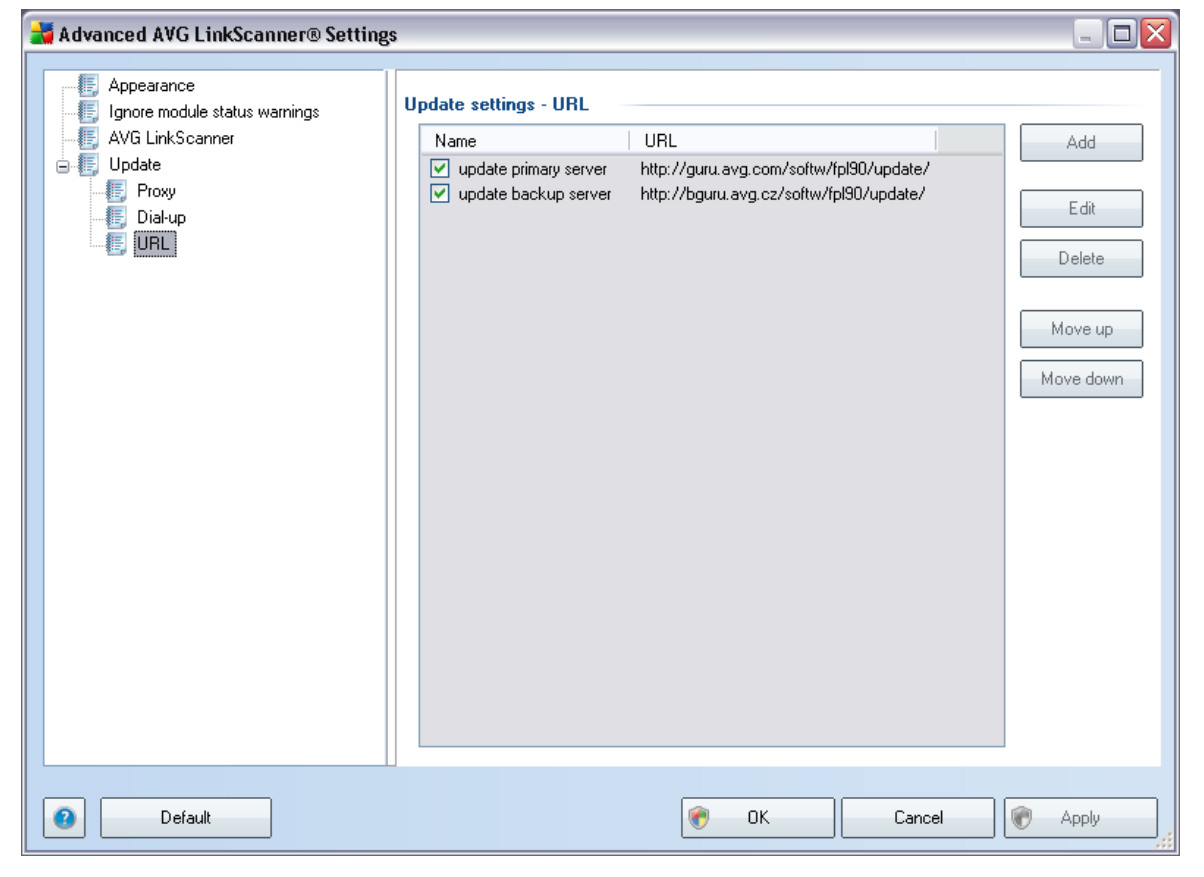

The *URL* dialog offers a list of Internet addresses from which the update files can be downloaded. Unfortunately, this list cannot be modified in **AVG LinkScanner®**.

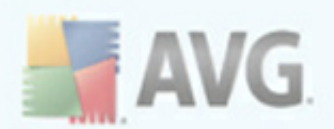

# <span id="page-45-0"></span>**10. Updates**

## <span id="page-45-1"></span>**10.1. Update Types**

You can distinguish between two types of update:

- · *On demand update* is an immediate **AVG LinkScanner®** update that can be performed any time the need arises.
- · *Scheduled update* within **AVG LinkScanner®** it is also possible to [pre-set](#page-24-0) an [update](#page-24-0) plan. The planned update is then performed periodically according to the setup configuration. Whenever new update files are present on the specified location, they are downloaded either directly from the Internet, or from the network directory. When no newer updates are available, nothing happens.

### <span id="page-45-2"></span>**10.2. Update Process**

The update process can be launched immediately as the need arises by the *Update now* [quick](#page-18-0) link. This link is available at all times from any AVG [LinkScanner®](#page-15-0) user [interface](#page-15-0) dialog. However, it is still highly recommended to perform updates regularly as stated in the update schedule editable within the Update [manager](#page-24-0) component.

Once you start the update, **AVG LinkScanner®** will first verify whether there are new update files available. If so, **AVG LinkScanner®**starts their downloading and launches the update process itself. During the update process you will get redirected to the *Update* interface where you can view the process progressing in its graphical representation as well as in an overview of relevant statistic parameters (*update file size, received data, download speed, elapsed time, ...*).

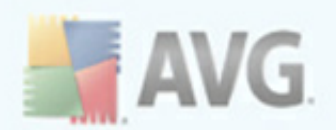

# <span id="page-46-0"></span>**11. FAQ and Technical Support**

Should you have any problems with your AVG, either business or technical, please refer to the *FAQ* section of the AVG Free [website](http://free.avg.com/). Unfortunately, using **AVG LinkScanner®** you are not entitled to technical support provided to full versions of AVG products. You can also try to look up some help in AVG forums and discussions.